# $\circ$  A R T  $_N$ ¢  $c<sub>0</sub>$  $\mathbf d$ Ц. z  $\begin{array}{c}\n\mathbf{z} \\
\mathbf{z} \\
\mathbf{z} \\
\mathbf{z} \\
\mathbf{z} \\
\mathbf{z}\n\end{array}$ GoldProvider Authorized Warranty Service

# **Service Maintenance Manual**

# **CELEBRIS XL & XLDP PC**

**EK-A0823-SV. B01**

Copyright Digital Equipment Corporation All rights reserved

#### **March 1996**

The information in this document is subject to change without notice and should not be construed as a commitment by Digital Equipment Corporation.

Digital Equipment Corporation assumes no responsibility for any errors that might appear in this document.

The software, if any, described in this document is furnished under a license and may be used or copied only in accordance with the terms of such license. No responsibility is assumed for the use or reliability of software or equipment that is not supplied by Digital Equipment Corporation or its affiliated companies.

Restricted Rights: Use, duplication, or disclosure by the U.S. Government is subject to restrictions as set forth in subparagraph (c) (1) (ii) of the Rights in Technical Data and Computer Software clause at DFARS 252.227-7013.

Copyright Digital Equipment Corporation

All Rights Reserved

The following are trademarks of Digital Equipment Corporation: CELEBRIS, and the Digital logo.

The following are third party trademarks:

MS-DOS and Windows and Windows NT and Windows NT Server are trademarks of Microsoft Corp.

Novell and Netware are trademarks of Novell, Inc.

SCO and Open Desktop are trademarks of The Santa Cruz Operation, Inc.

UNIX is a registered trademark of UNIX System Laboratories, Inc.

Pentium® Pro is a registered trademark of Pentium.

All other trademarks and registered trademarks are the property of their respective holders.

Created by:

**C E L E B R**

**S**

**X L**

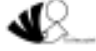

MCS Logistics Engineering - Nijmegen

Printed in Ireland

### **Table of Contents**

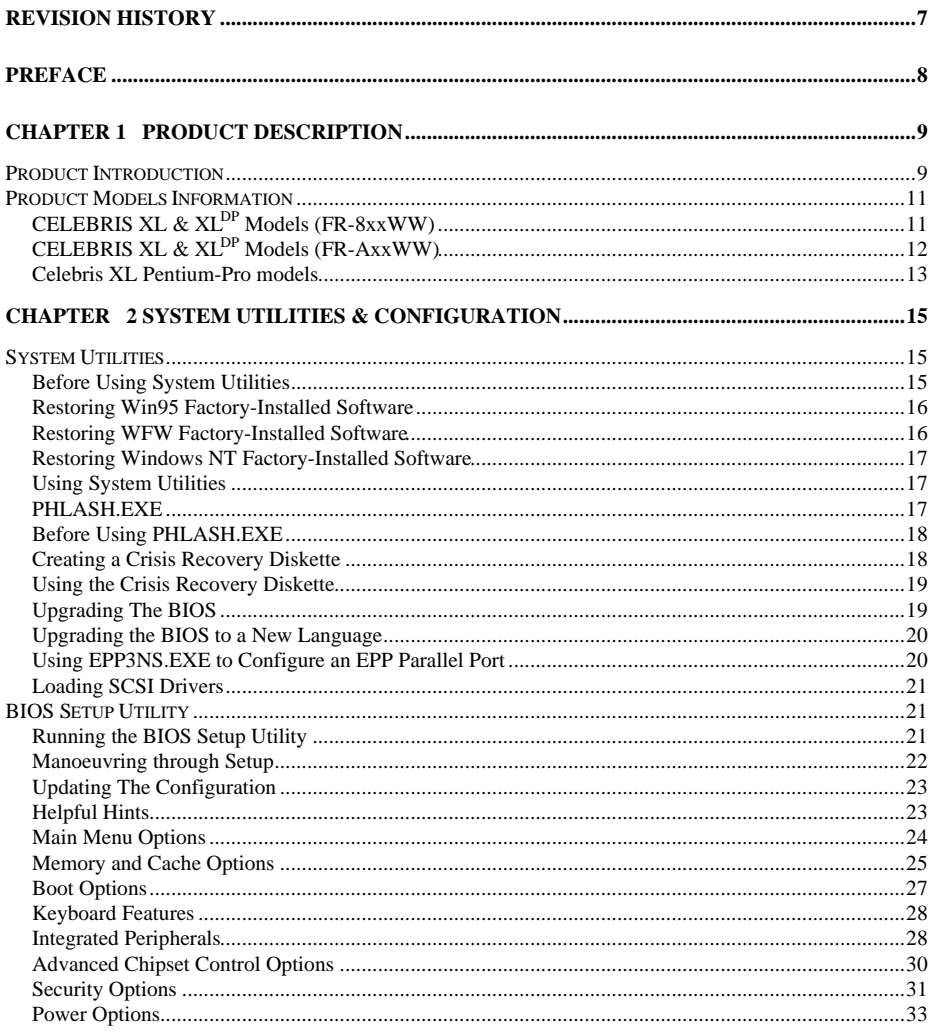

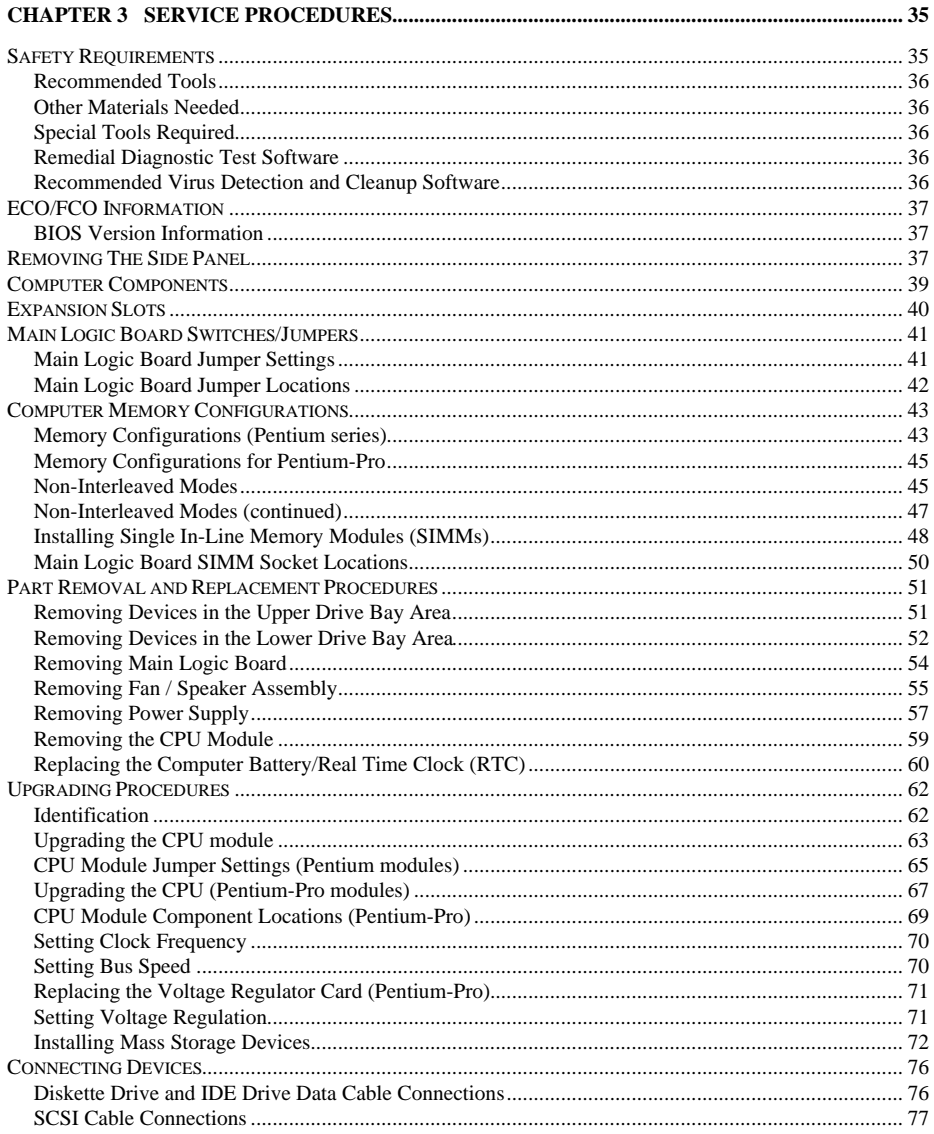

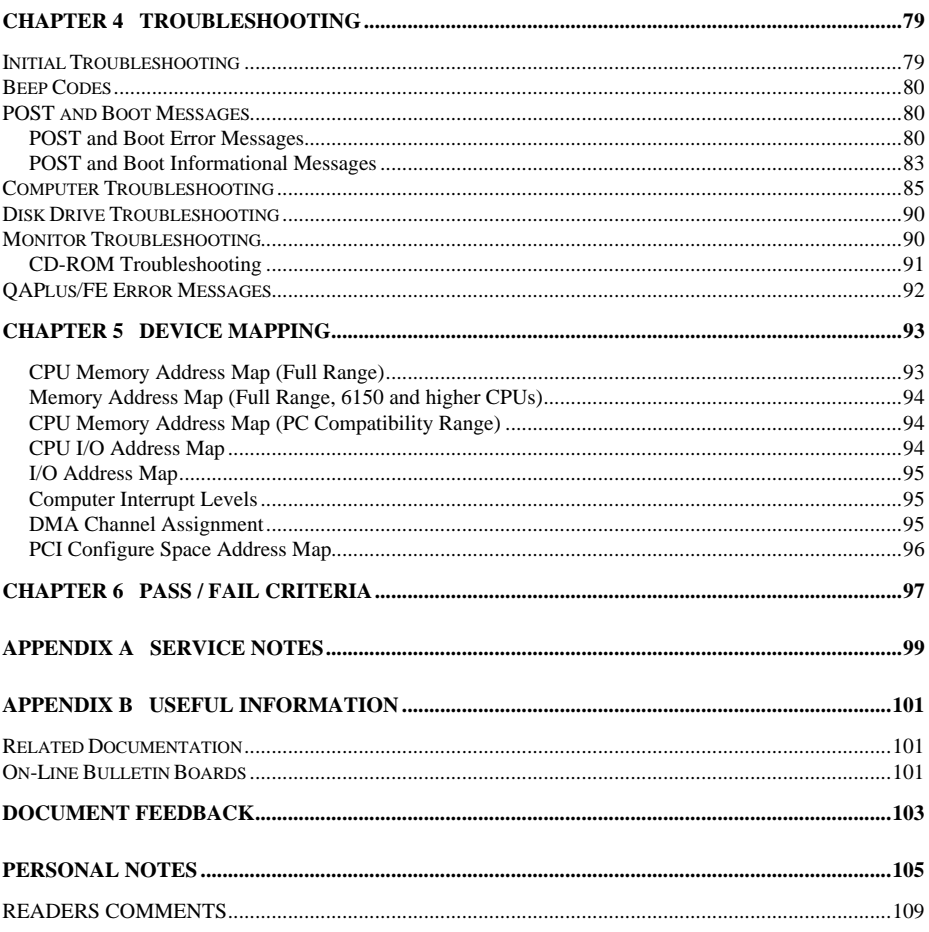

## Table of Figures

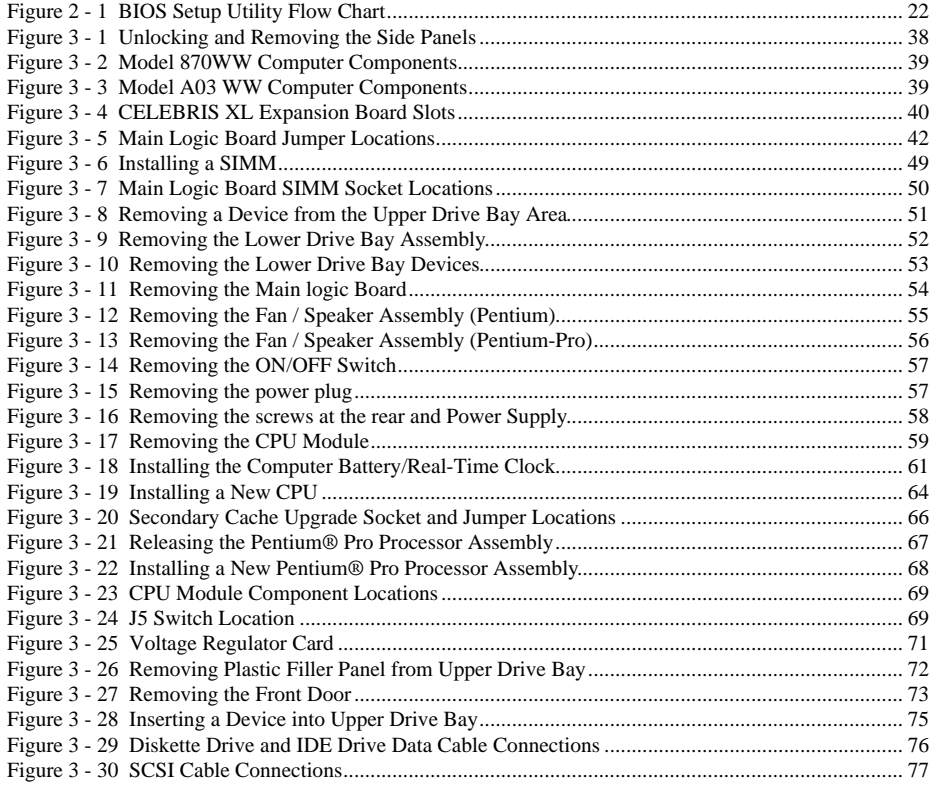

**C E L E B R**

**S**

### Revision History

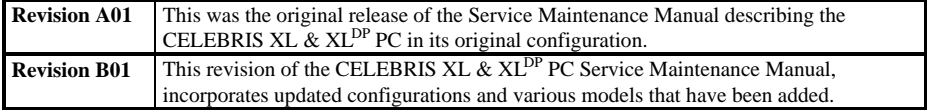

### Preface

The Digital CELEBRIS XL &  $X\mathbb{L}^{DP}$  Service Maintenance Manual is a troubleshooting guide that can be used for reference when servicing the CELEBRIS XL  $\&$  XL<sup>DP</sup> line of PC's.

Digital Equipment Corporation reserves the right to make changes to the Digital CELEBRIS XL & XL<sup>DP</sup> series without notice. Accordingly, the diagrams and procedures in this document may not apply to the computer(s) to be serviced since many of the diagnostic tests are designed to test more than one product.

#### **CAUTION**

**Digital recommends that only A+ certified engineers attempt to repair this equipment. All troubleshooting and repair procedures are detailed to support subassembly/module level exchange. Because of the complexity of the indivual boards and subassemblies, no one should attempt to make repairs at component level or to make modifications to any printed wiring board. Improper repairs can create a safety hazard. Any indications of component replacement or printed wiring board modifications may void warranty or exchange allowances.**

**C E L E B R**

**S**

### **Chapter 1** Product Description

### Product Introduction

Digital CELEBRIS XL & XLDP computers are high-performance personal computers featuring the latest in microprocessor and PCI local bus technology. They can be used as stand-alone computers, as clients, or as servers in a network environment. Developed using the latest in modular CPU, PCI local bus, PCIbased SCSI technology, and a host of high-performance options, the CELEBRIS XL family offers the most advanced computers in their class. It also includes Pentium-Pro (P6) models.

#### **The following models are available:**

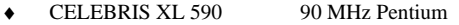

- CELEBRIS XL 590 DP 90 MHz Pentium (Dual Processor)
- CELEBRIS XL 5100 100 MHz Pentium
- CELEBRIS XL 5100 DP 100 MHz Pentium (Dual Processor)
- CELEBRIS XL 5120 120 MHz Pentium
- CELEBRIS XL 5133 133 MHz Pentium
- ♦ CELEBRIS XL 5133 DP 133 MHz Pentium (Dual Processor)
- CELEBRIS XL 5166 166 Mhz Pentium
- CELEBRIS XL 5166 DP 166 Mhz pentium (dual processor)
- CELEBRIS XL 150 Mhz Pentium Pro

#### **Significant features include:**

- PCI local bus technology
- Also available as 150 MHz Pentium-Pro processor
- Upgradable ZIF (Zero Insertion Force) socket 2 x ZIF 5
- 8MB system RAM minimum, expandable to 384MB, 512MB for pentium pro
- ♦ Alpha AXP upgradable
- ♦ 256KB asynchronous cache on single pentium processor variants
- ♦ 512KB asynchronous cache on dual processor variants
- ♦ Plug and Play
- On-board IDE/FDU controller
- flash BIOS
- On-board PCI SCSI-2 Controller, supports Fast SCSI-2
- Two PCI slots, one PCI/ISA interleaved, three ISA expansion slots (one PCI slot used for VGA adapter)

#### **Choice ofvideo cards:**

- S3 864 PCI/VGA card, 2MB DRAM, upgradable to 4MB
- High performance DIAMOND STEALTH PCI/VGA card, 2MB DRAM, upgradable to 4MB
- High performance Matrox Millennium PCI card
- 2MB WRAM upgradable to 8MB
	- ◊ 1600x1200, 256 colors, 60-72 Hz *\**
	- ◊ 1280x1024, 256-65K colors, 60-90 Hz *\**
	- ◊ 1024x768, 256-65K colors, 60-120 Hz *\**
	- ◊ 800x600, 256-16.7M colors, 60-120 Hz *\**
	- ◊ 640x480, 256-16.7M colors, 60-120 Hz *\* \* The maximum values when supported by the monitor*

#### Also for pentium pro:

**C E L E B R**

**S**

- AccelGraphics AG300 dedicated 3D accelerator
- 5MB VRAM / frame-buffer
- ♦ 1280x1024, 65K-16.7M colors, 60-74 Hz
- ♦ 1024x768, 65K-16.7M colors, 60-74 Hz
- 2.5MB DRAM / 16 bit Z-buffer
- OpenGL support
- Dual Screen support
- VGA adapter required *See also: http://www.accelgraphics.com*
- **Flash BIOS**
- "Energy Star" compliant
- ♦ 300 W power supply

#### **Front access bays:**

- Three  $5,25"$  x  $1.6"$  bay
- One  $3.5$ " x 1" bay for floppy

#### **Internal access bays:**

 $\bullet$  One 3.5" x 1.6" bay for disks

### Product Models Information

EC = English, French, German, Italian and Spanish.

ED = Danish, Dutch, English, Finnish, French (France excluded), Norwegian and Swedish.

#### CELEBRIS XL & XL<sup>DP</sup> Models (FR-8xxWW)

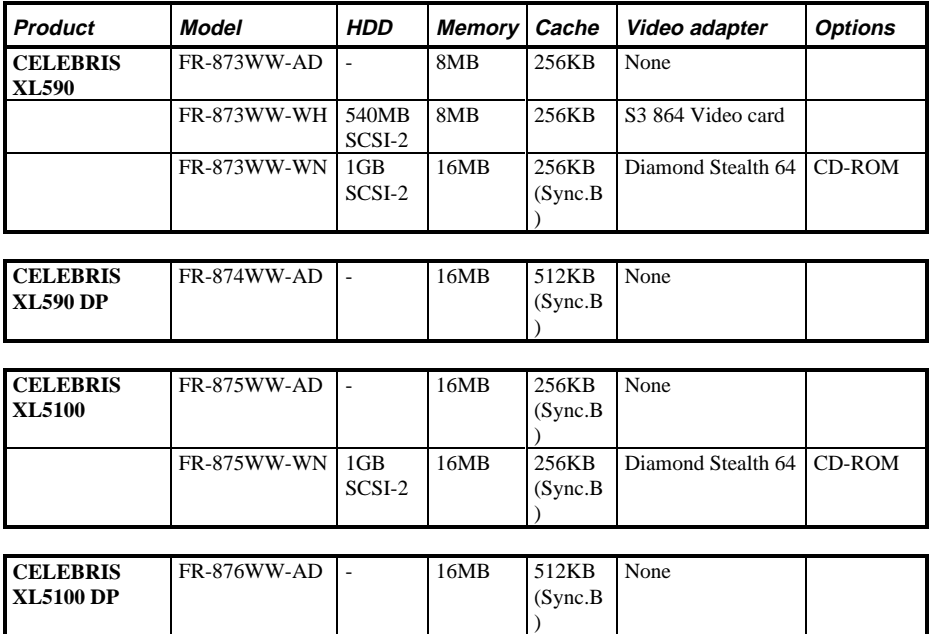

#### **CELEBRIS XL & XL<sup>DP</sup> Models (FR-AxxWW)**

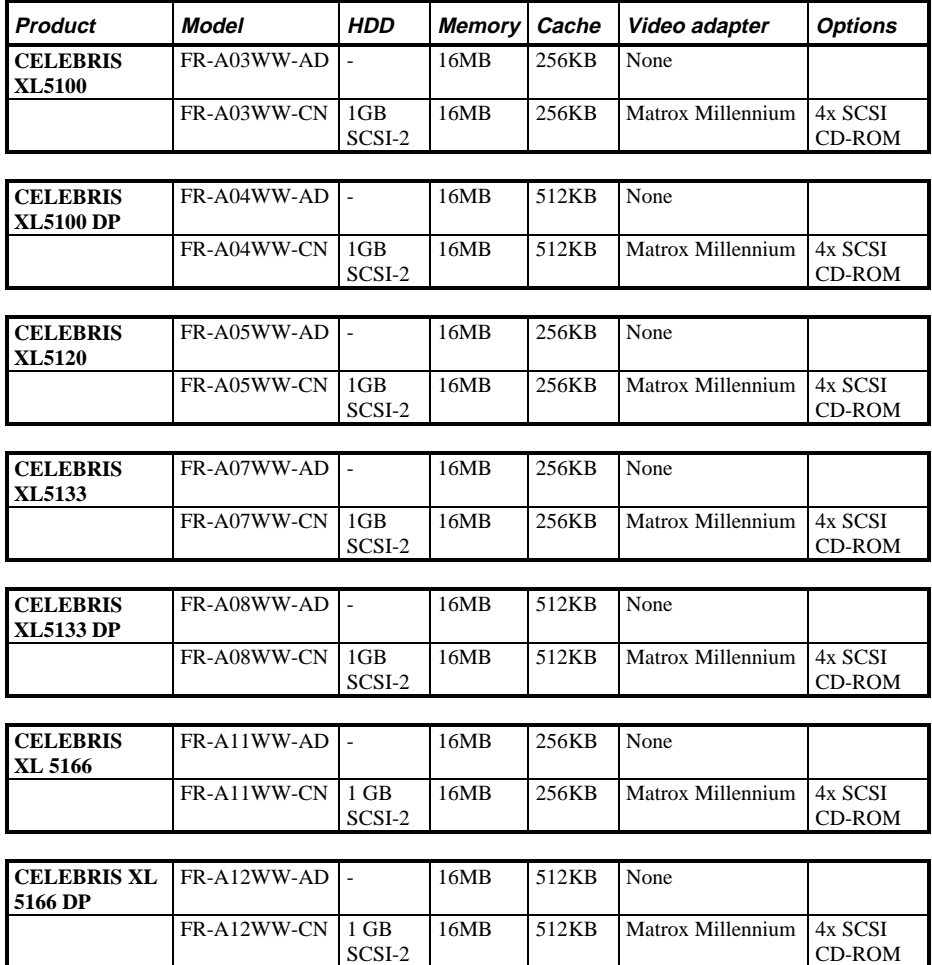

**C E L E B R**

**S**

#### **Celebris XL Pentium-Pro models**

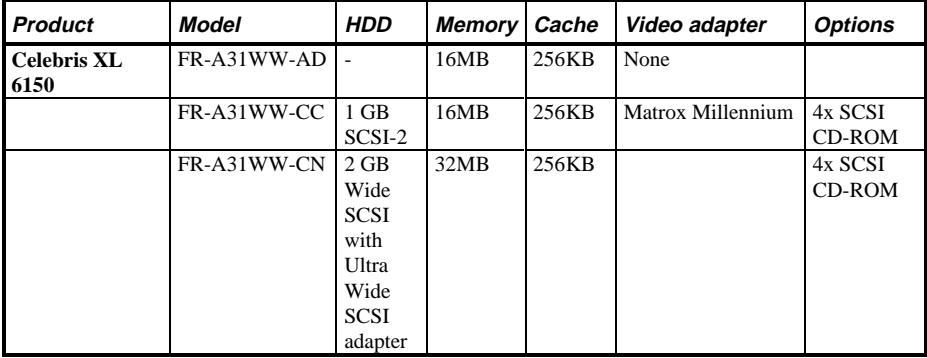

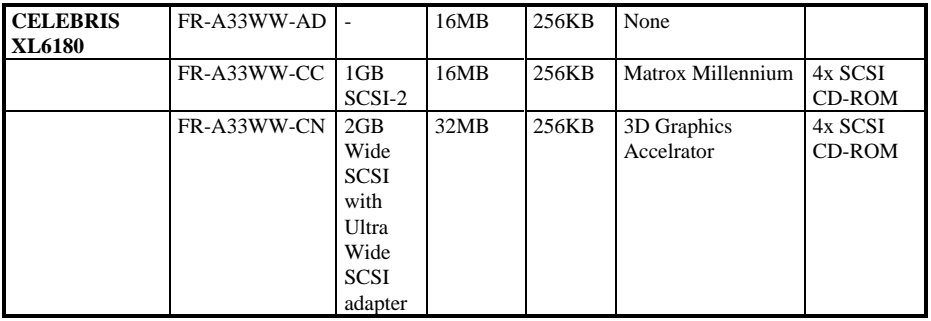

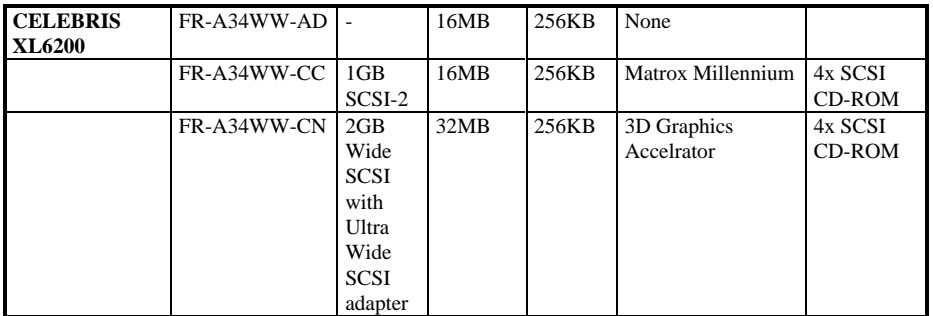

### Chapter 2 System Utilities & **Configuration**

### System Utilities

This chapter describes how to use the utilities and SCSI drivers supplied with the CELEBRIS XL computer. In most cases, these utilities and drivers are factory installed on the hard disk drive and supplied on diskettes.

- System utilities consisting of:
	- ◊ EPP3NS.EXE − Enables to configure the computer for EPP operation.
	- ◊ Logitech mouse drivers − Enables the computer to operate using a Logitech mouse.
	- ◊ KP.EXE− Enables to set a keyboard and mouse password.
- Multilingual BIOS diskette consisting of:
	- ◊ PHLASH.EXE (and associated runtime files).
	- ◊ Binary multilingual BIOS images.
	- $\Diamond$  PHLASH<sup>\*\*</sup>.BAT files, where <sup>\*\*</sup> represents the multilingual BIOS. Run this file to upgrade the BIOS to the desired language. Refer to the section *"PHLASH.EXE"* later in this chapter, for additional information.
- ♦ MS-DOS/Windows, Windows NT, Netware, and OS/2 NCR SCSI Drivers − For additional information on the directory structure for locating the desired driver file, see the README.TXT file supplied with the SCSI driver.
- ♦ NCR SCO UNIX SCSI Drivers − For additional information on the directory structure for locating the desired driver file, see the README.TXT file supplied with the SCSI driver.

#### **Before Using System Utilities**

When not familiar with utility programs and their uses, carefully read and understand this chapter before attempting to use any of the utilities.

#### **Restoring Win95 Factory-Installed Software**

To restore all factory-installed software, proceed as follows:

- 1) With the computer off, put the WIN 95 Companion CD into the CD drive.
- 2) Insert the CELEBRIS XL Win 95 Setup/Restore diskette into the diskette drive.
- 3) Turn the computer on.

The computer boots automatically from the diskette and prompts for confirmation.

- 4) Enter **[Y]** to proceed and the system software will then be copied to the hard disk drive.
- 5) When prompted to do so, insert the CELEBRIS XL Win 95 Setup/Restore diskette into the CD drive, which will load the Getting Started and related help files and utilities.
- 6) When the files have been successfully copied, remove the boot diskette and the CD ROM.
- 7) Reboot the computer. All system software is now loaded to the out-of-box factory condition.
- **NOTE** If the computer can still perform basic functions, we recommend that the customer makes backup diskettes of all important personal files. Restoring all factoryinstalled software will re-format the hard disk and erase all files.

#### **Restoring WFW Factory-Installed Software**

For Windows for Workgroups, run Make Media Master to create backup operating system and utilities/drivers diskettes.

The Make Media Master program prompts to place diskettes in drive A and then automatically copies the files to drive A.

To restore all factory-installed software, proceed as follows:

- 1) With the computer off, put disk 1 for the DOS setup into the diskette drive.
- 2) Turn the computer on. The computer will boot automatically from the diskette and prompts to install the other diskettes.
- 3) When the files have been successfully copied, remove the boot diskette.
- 4) Reboot the computer. All system software is now loaded to the out-of-box factory condition.
- **NOTE** If the computer can still perform basic functions, we recommend that the customer makes backup diskettes of all important personal files. Restoring all factoryinstalled software will re-format the hard disk and erase all files.

**C E L E B R**

**S**

#### **Restoring Windows NT Factory-Installed Software**

To restore all factory-installed software, proceed as follows:

- 1) With the computer off, put the Windows NT OS CD into the CD drive.
- 2) Insert disk 1 of the Windows NT Setup diskettes into the diskette drive.
- 3) Turn the computer on. The computer boots automatically from the diskette and prompts when to insert the other setup diskettes. Follow the instructions in the Windows NT manual.
- 4) When prompted to do so, insert the CELEBRIS XL Software Restore CD into the CD drive, which will load the related help files.
- 5) When the files have been successfully copied, remove the boot diskette and the CD ROM.
- 6) Reboot the computer. All system software is now loaded to the out-of-box factory condition.
- **NOTE** If the computer can still perform basic functions, we recommend that the customer makes backup diskettes of all important personal files. Restoring all factoryinstalled software will re-format the hard disk and erase all files.

#### **Using System Utilities**

These utilities enable to upgrade or restore the BIOS and set the parallel port to EPP mode (only if the printer supports EPP mode). If this is the first time using these utility programs, it is recommended to follow the procedures in the order given.

- 1) Turn on or reboot the computer. If POST detects an error, refer to *Chapter 4,"Troubleshooting"* for possible causes and suggested solutions.
- 2) If necessary, run PHLASH.EXE to restore or upgrade the BIOS to a new one provided.
- 3) Run EPP3NS.EXE to configure the computer for EPP operation.

#### **PHLASH.EXE**

All computers have BIOS software on a chip on the main logic board. This BIOS initializes hardware and boots the operating system when the computer is turned on. The BIOS also provides access to other services such as keyboard and disk drives.

The computer comes equipped with flash memory. This means that the BIOS can simply be restored by running the PHLASH.EXE utility. The BIOS can also be upgraded to future releases by running PHLASH.EXE along with any flash BIOS update diskette if necessary.

#### **Before Using PHLASH.EXE**

Before using PHLASH.EXE to upgrade the BIOS, create a crisis recovery diskette. This diskette can than be used to reprogram the BIOS in case the flash process built into the computer fails.

Have the following items available:

- ♦ A blank 3½-inch 1.44MB formatted diskette
- ♦ A diskette copy of the multilingual BIOS upgrade diskette

#### **Creating a Crisis Recovery Diskette**

To create a crisis recovery diskette:

- 1) Turn on the computer and allow the POST to complete.
- 2) If POST detects an error refer to *Chapter 4, "Troubleshooting"* and take the appropriate steps to correct the problem. After the problem has been resolved, restart the computer. Insert the multilingual BIOS diskette into the diskette drive and enter: *a:dir*

The entry should show the following files are on the diskette:

 MINIDOS.SYS PHLASH.EXE MAKEBOOT.EXE MAKECRD.EXE

Note that there are some additional files as well. Refer to the README file on the diskette for additional information.

- 3) Create an upgrade directory on the hard disk drive. For example, if the hard disk drive is **c:>**, enter at the DOS prompt: *md upgrade*.
- 4) Copy the files from the multilingual BIOS diskette into the upgrade directory on the hard disk drive. For example, from the DOS prompt enter: *copy a:\upgrade\\*.\* c:\upgrade\\*.\** .
- 5) Insert a blank formatted diskette into drive A.
- 6) On drive A, make a directory for the files previously copied. For example, from the DOS prompt enter:

 *md ugrade*.

**C E L E B R**

**S**

- 7) Return to the hard disk drive and copy the files. From the DOS prompt enter: *makecrd*. The makecrd command prompts for a recovery diskette to be placed in drive A and then automatically copies the files to drive A.
- 8) Remove the crisis recovery diskette from drive A and store it in a safe place.

#### **Using the Crisis Recovery Diskette**

The crisis recovery diskette must be used only if the BIOS fails or if a BIOS upgrade was unsuccessful.

If the BIOS failed to flash properly or is corrupted in some way, the following sequence of events occur:

- 1) POST detects an error after a normal boot cycle or a BIOS upgrade.
- Messages appear on the monitor screen to inform that the BIOS did not flash properly or has failed.
- 2) The BIOS in the bootblock memory automatically executes.
- 3) The computer attempts to find the correct BIOS files to execute the correct boot cycle.
- 4) The computer beeps several times. This means the computer cannot properly boot using the BIOS files that were just copied during the flash update.
- 5) The diskette drive begins searching for the crisis recovery diskette to restore the BIOS to its previous known state.

Restore the BIOS to its previous known state by performing the following procedures:

- 1) Turn off the computer, unlock and remove the left-side cover, and set the recovery jumper **(J34)** to enabled. Also, make sure that **J35** is enabled. Jumper **J34** controls whether the computer is in recovery (Enabled) or normal (Disabled) operation. Jumper **J35** allows for (Enabled) or prevents (Disabled) flashing of the BIOS.
- 2) Replace the left-side cover, insert the crisis recovery diskette into drive A, and then power on the computer.

 The computer automatically boots from drive A and upgrades the BIOS. Upon completion, the computer sounds a beep code and attempts to restart.

- 3) After the BIOS is restarted, turn off power to the computer and remove the crisis recovery diskette from drive A.
- 4) Remove the left-side cover and set the recovery jumper **(J34)** to disabled.
- 5) Replace and lock the left-side cover and turn the power back on for normal operation.

#### **Upgrading The BIOS**

Perform the following steps to update the BIOS in flash memory:

- 1) Create a crisis recovery diskette if not already done so.
- 2) Insert the multilingual BIOS diskette in the diskette drive.
- 3) Turn on the computer and allow the POST to complete. The computer now boots from the multilingual BIOS diskette. If POST detects an error refer to *Chapter 4, "Troubleshooting"* and take the appropriate steps to correct the problem. After the problem has been resolved, restart the computer.
- 4) At the MS-DOS prompt, type: *\upgrade\phlash* A screen appears on the monitor warning that you are about to erase the computer's BIOS.
- 5) Press **[Enter]** to continue. Else, press **[Esc]** to cancel. When pressing **[Enter]**, PHLASH.EXE automatically updates the computer's BIOS. After the flashing process completes, the computer automatically reboots itself so changes immediately take effect.
- 6) Remove the multilingual BIOS diskette.

#### **Upgrading the BIOS to a New Language**

Perform the following steps to upgrade the BIOS to a new language:

- 1) Turn on the computer and allow POST to complete.
	- If POST detects an error refer to *Chapter 4, "Troubleshooting"* and take the appropriate steps to correct the problem. After the problem has been resolved, restart the computer.
- 2) Insert the multilingual BIOS diskette into drive A.
- 3) At the DOS prompt, type**:** *\phlash\*\**
- where \*\* represents the appropriate BIOS language as follows: GR German FR French IT Italian EN English For example, to switch to a Spanish BIOS enter: *\phlashSP* A screen appears on the monitor warning that you are about to erase the BIOS. 4) Press **[Enter]** to continue. Else, press **[Esc]** to cancel.
- When pressing **[Enter]**, PHLASH.EXE automatically updates the BIOS. After the flashing process completes, the computer automatically reboots itself so changes immediately take effect.
- 5) Remove the multilingual BIOS diskette.

#### **Using EPP3NS.EXE to Configure an EPP Parallel Port**

EPP3NS.EXE is a device driver for configuring the parallel port as an enhanced parallel port (EPP). Before loading this device driver, check the documentation for the device to be connected to the parallel port and make sure it supports EPP mode. If it does not, there is no need to load this device driver.

If the device does support EPP mode, perform the following:

- 1) Either copy EPP3NS.EXE to the hard disk drive or locate it on the hard disk drive's factory installed software (Note the path where the driver is located).
- 2) Edit the CONFIG.SYS file to enter the path for EPP3NS.EXE. Refer to the DOS documentation for information on editing the CONFIG.SYS file. For example a line in the CONFIG.SYS might be: *device=C:\epp3ns.exe*
- 3) Save the new version of the CONFIG.SYS file.
- 4) Press **[Ctrl] + [Alt] + [Del]** to reboot the computer.
- 5) Before POST completes, press **[F2]** to enter Setup.
- 6) Choose the Advanced Menu in Setup and select Parallel Port Mode.
- 7) Choose EPP mode.
- 8) Select *Save Changes and Exit* to save the new setting. The computer will then automatically reboot. The parallel port is now configured as an EPP port.

**C E L E B R**

**S**

#### **Loading SCSI Drivers**

Refer to the supplied *NCR SCSI Device Management System (SDMS) User's Guide* for information on loading the following NCR SCSI device drivers:

- MS-DOS/Windows
- Windows NT
- Netware
- $OS/2$
- **SCO Unix**

### BIOS Setup Utility

This section provides information on how to configure the computer using the BIOS Setup utility. If the computer was delivered with factory-installed software, it has already been configured.

When familiar with utility programs and their uses, refer to the appropriate sections in this chapter to setup or update the computer. Otherwise, carefully read and understand this chapter before attempting to modify the computer's configuration settings.

#### **Running the BIOS Setup Utility**

The BIOS Setup utility enables to select and permanently store information about the hardware and software in the battery-backed memory of the CMOS RAM. This information takes effect each time the computer boots and can be changed each time you run setup.

Use the BIOS Setup utility when experiencing problems with the hard disk or when there is a need to reconfigure the computer. In addition, the BIOS Setup utility may be necessary to modify the configuration after adding or removing hardware, or changing computer settings.

To run the BIOS Setup utility, perform the following steps:

- 1) Turn on the computer.
- 2) Before POST completes, press **[F2]** to display the main menu.
- 3) Follow the instructions on the monitor screen and any on-line help pop-up screens to configure the computer.

#### **Manoeuvring through Setup**

There are five major headings visible on the initial Setup screen. These headings are: Main, Advanced, Security, Power and Exit. The following illustration shows a partial listing of topics that are available under each of these headings.

To run the BIOS Setup utility, perform the following steps:

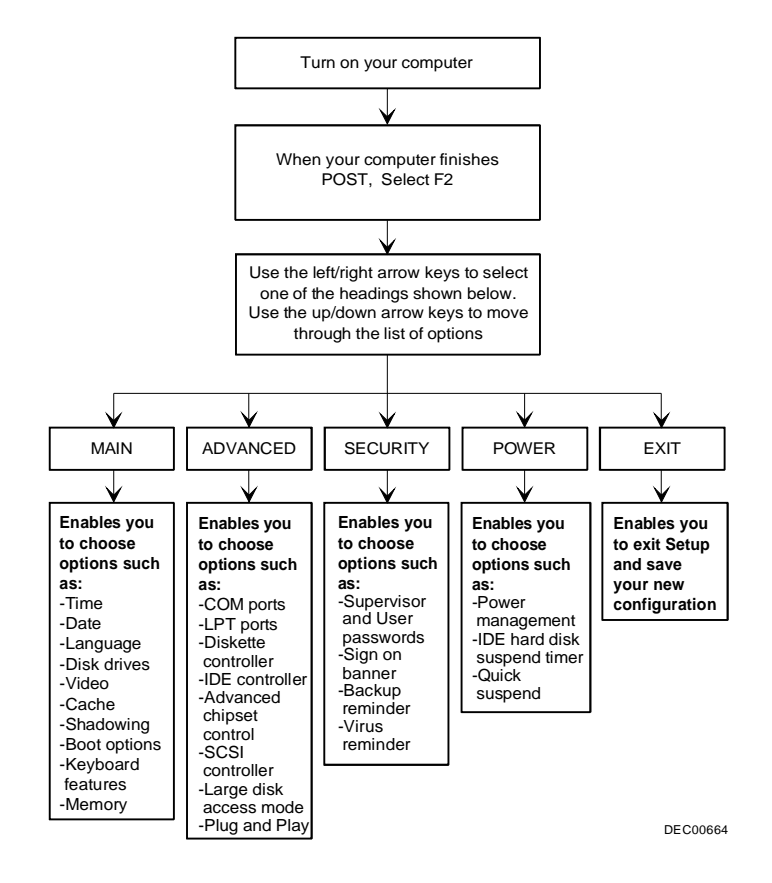

**Figure 2 - 1 BIOS Setup Utility Flow Chart**

**C E L E B R**

**S**

#### **Updating The Configuration**

The following sections list the BIOS Setup utility options that can be updated or modified using the following menu selections:

- Main Enables to set basic computer configuration options (time, date, video, etc.).
- ♦ **Advanced** Enables to set advanced features to increase computer performance (COM ports, LPT port, etc.).
- **Security** Enables to set passwords and backup data reminders.
- **Power** Enables to set power saving options to save energy.
- **Exit** Enables to quit and save the changes.

**NOTE** Once a supervisor password is set, a user might not be able to change some BIOS Setup utility options.

#### **Helpful Hints**

Below are some helpful hints when using the BIOS Setup utility:

- Several keyboard function keys and numeric keypad keys are assigned to help selecting menus and sub-menus, options, changing option values and displaying help information. These keys are displayed at the bottom of the main menu and from the General Help pop-up screen.
- Item-specific help is available at anytime during the setup process and appears at the right of the setup screen each time an option is highlighted. This on-line help provides information about a highlighted option.
- Select "Save Changes & Exit" from the exit menu to save all Setup values.
- Select *"Discard Changes & Exit"* from the exit menu to exit Setup without recording any changes.
- Select *"Get Default Values"* from the exit menu to set all Setup options to their default values.
- Select "Load Previous Changes" from the exit menu to restore all CMOS values from the last session.
- Select "Save Changes" from the exit menu to save all selections without exiting Setup.
- Press [Esc] to exit a sub-menu and return to the main menu.
- Press [Esc] from the main menu to go to the exit menu.

#### **Main Menu Options**

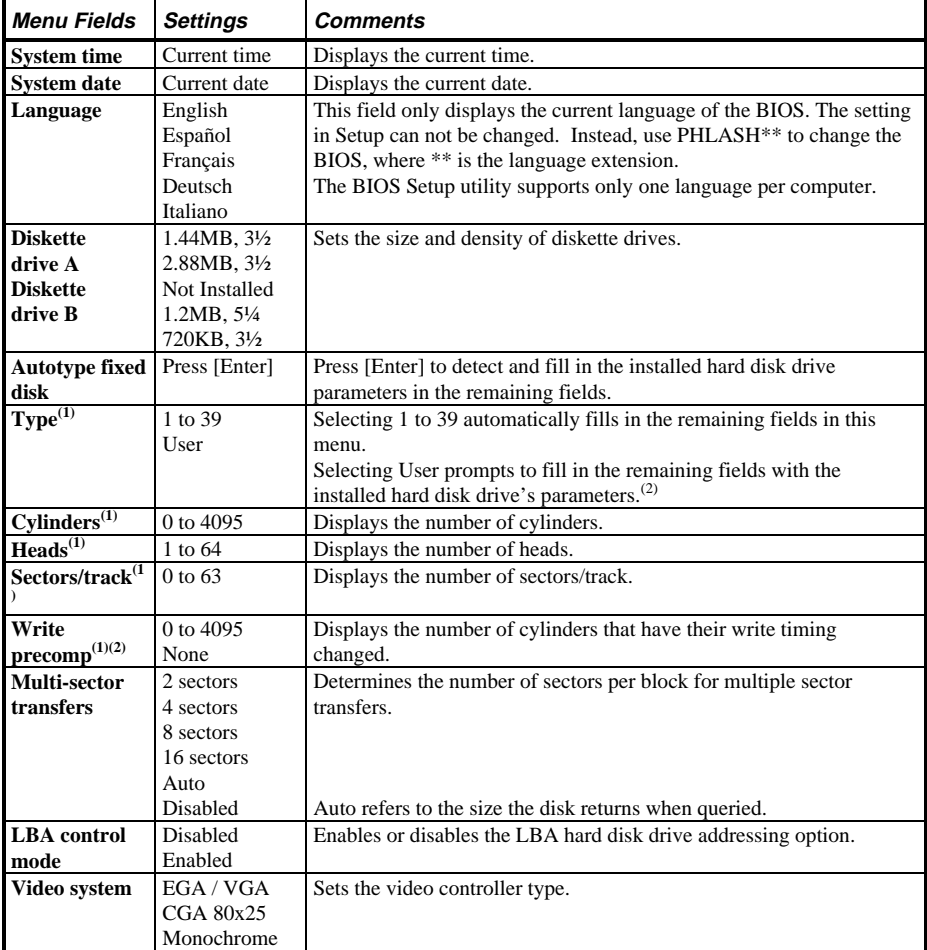

(1) These fields are automatically filled in if the computer auto-detected an installed hard disk drive.

(2) Incorrect settings can cause the computer to malfunction.

**C E L E B R**

**S**

#### **Memory and Cache Options**

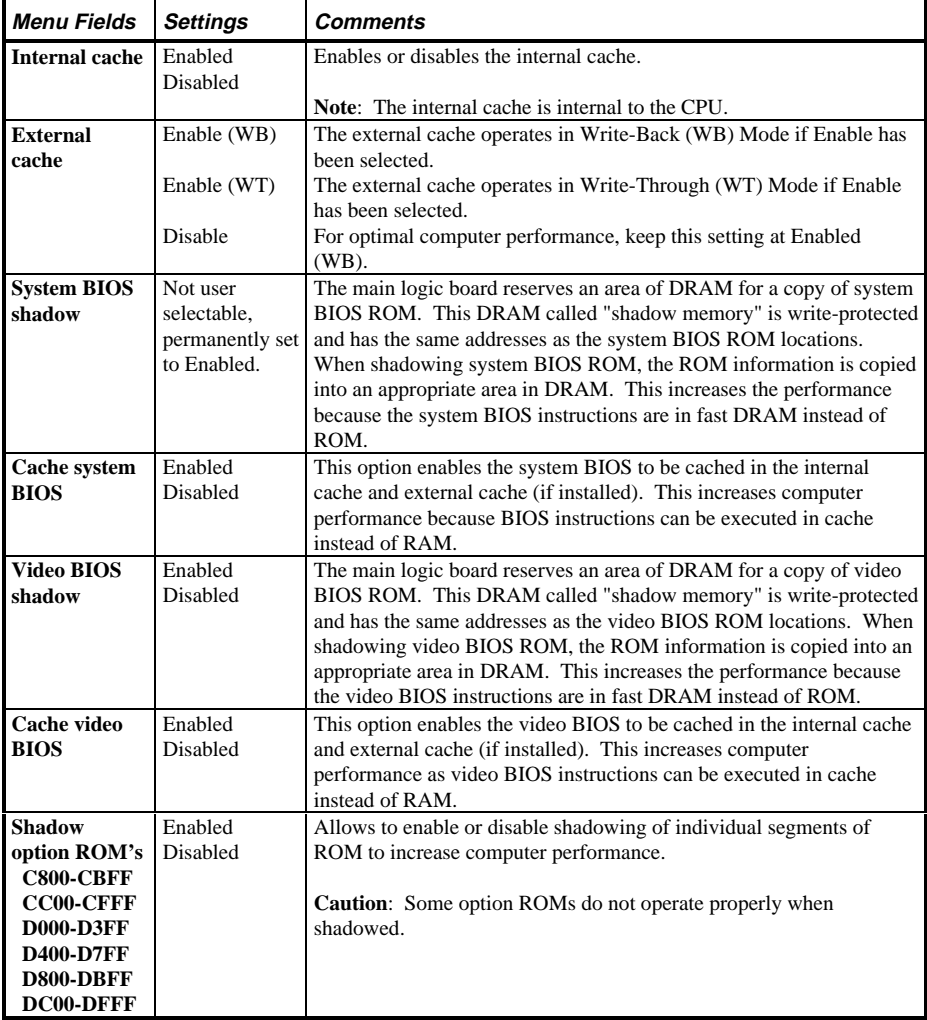

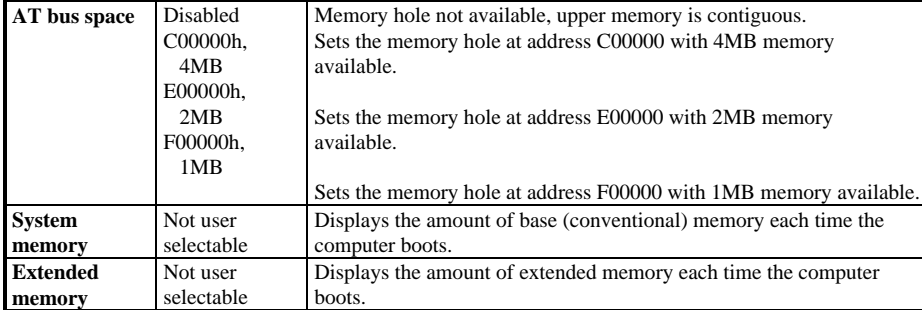

**C E L E B R**

**S**

#### **Memory and Cache Options (continued)**

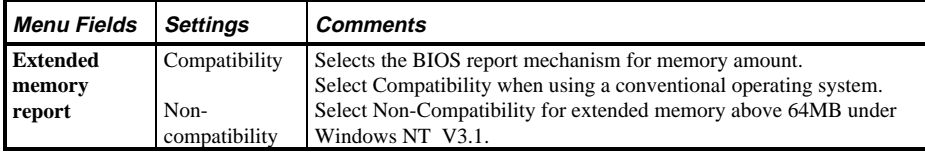

#### **Boot Options**

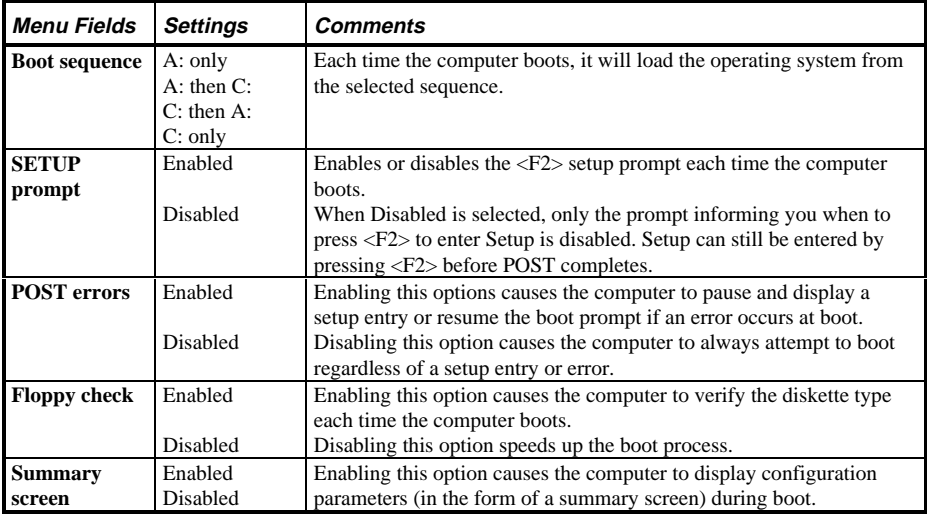

#### **Keyboard Features**

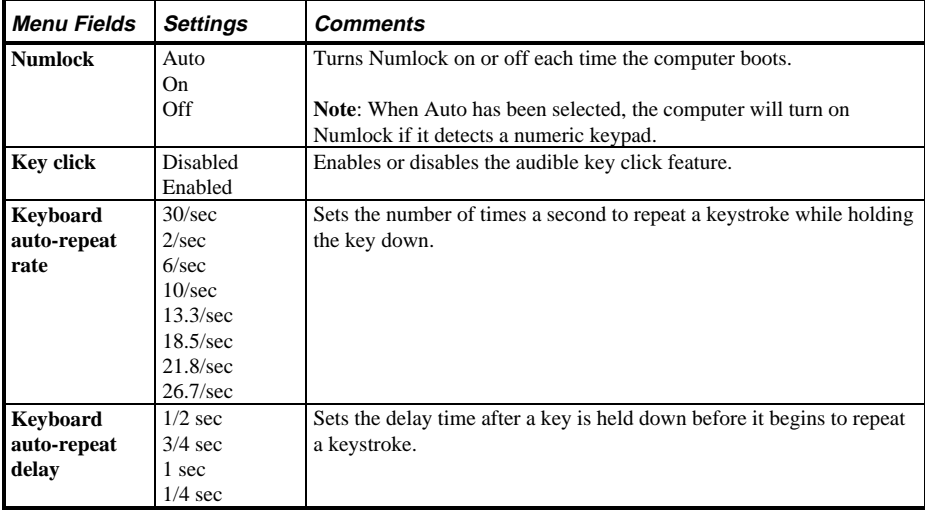

#### **Integrated Peripherals**

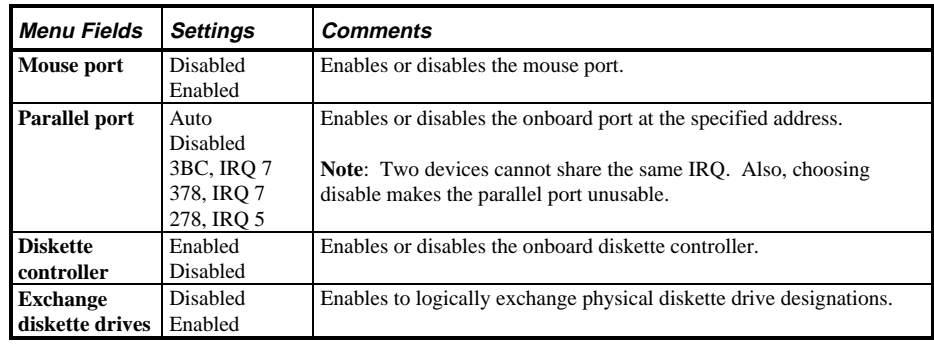

**X L**

**C**

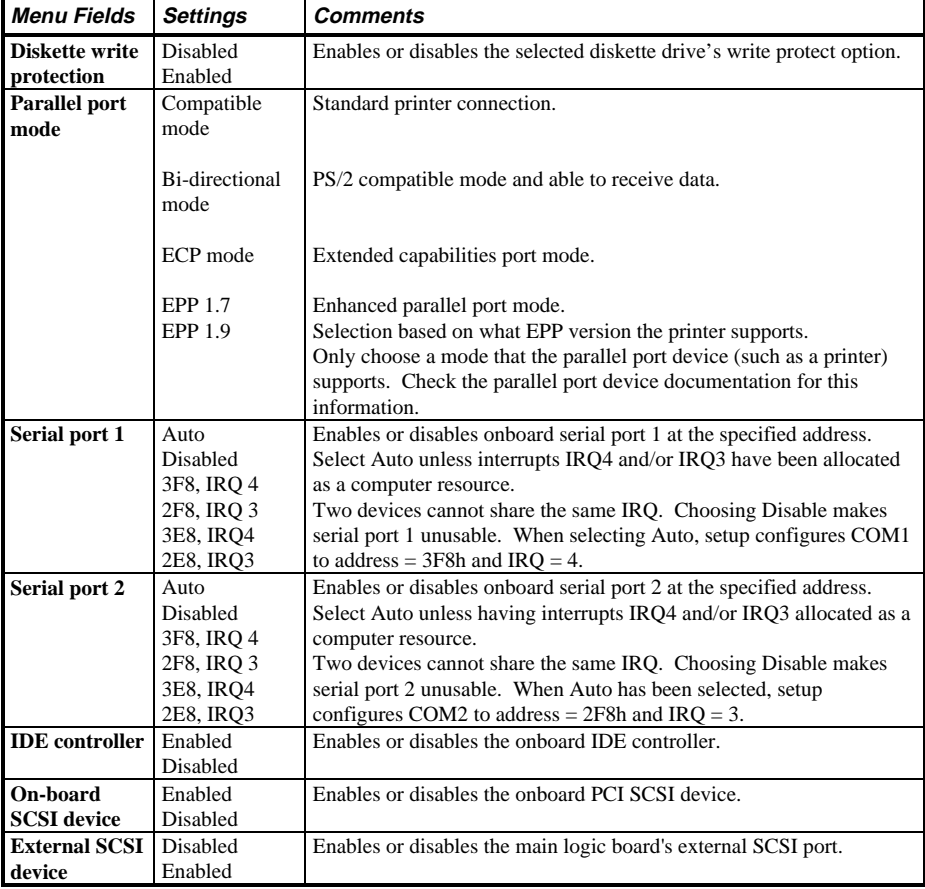

#### **Integrated Peripherals (continued)**

#### **Advanced Chipset Control Options**

**NOTE** The following advanced chipset control options should normally stay at their default values.

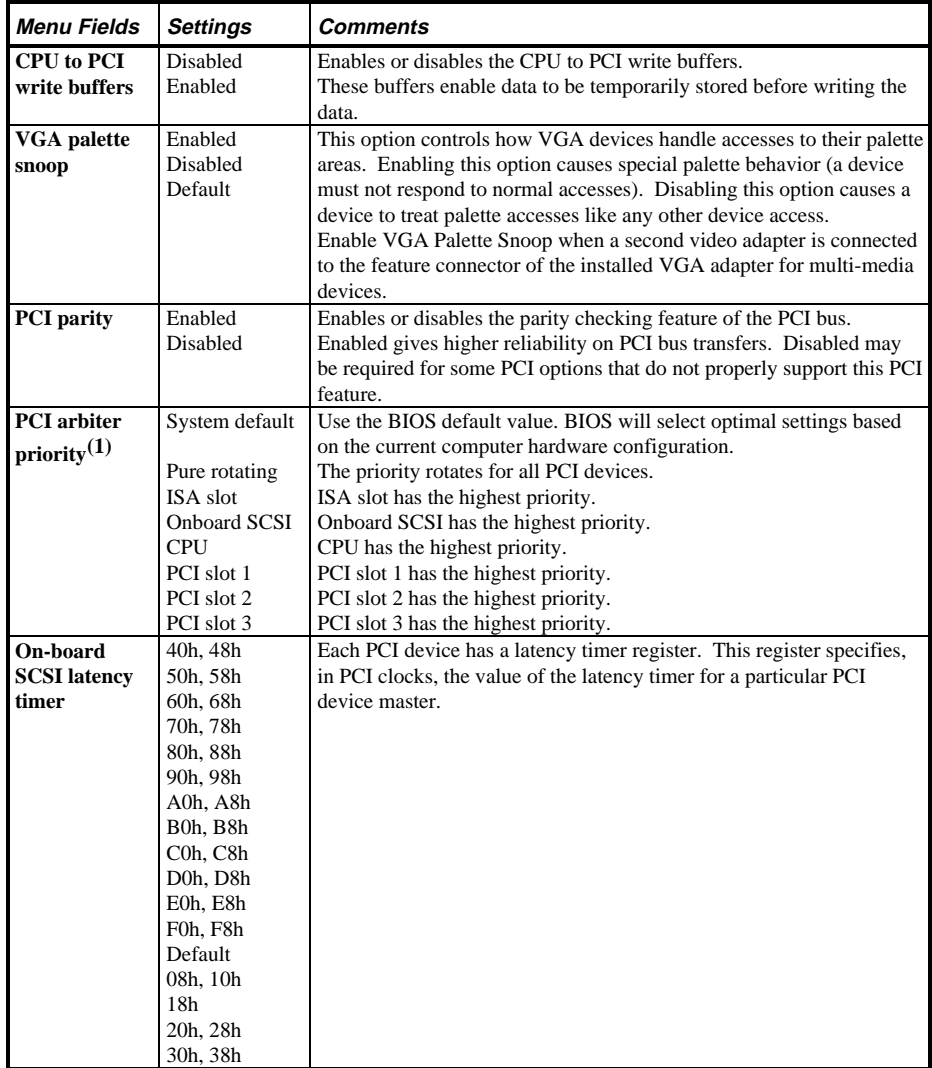

**C E L E B R**

**S**

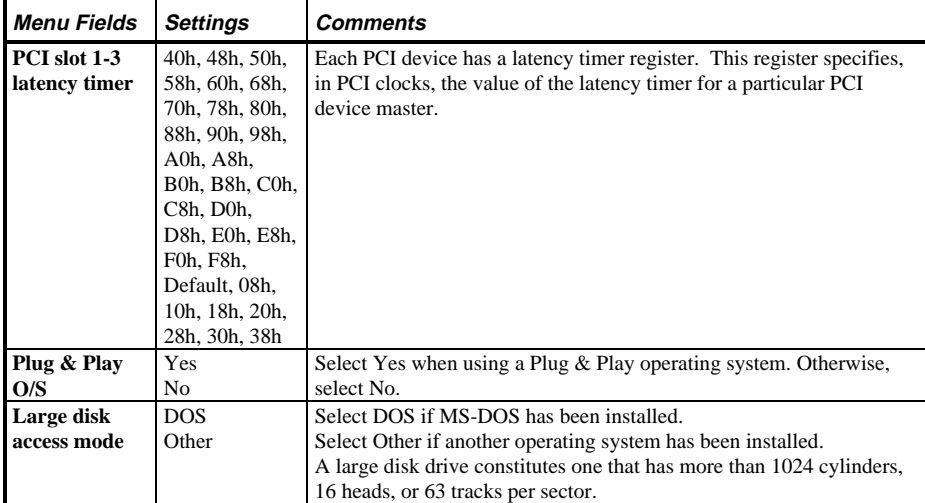

#### **Advanced Chipset Control Options** (continued)

 $\overline{(1)}$  The PCI arbiter priority selection for factory installed PCI expansion boards should stay at the factory default settings. Modification to the default settings can cause computer failure.

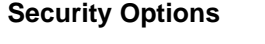

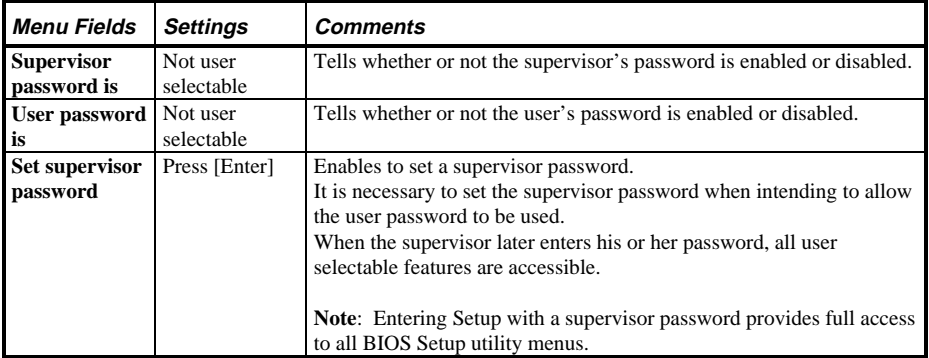

#### **Security Options (continued)**

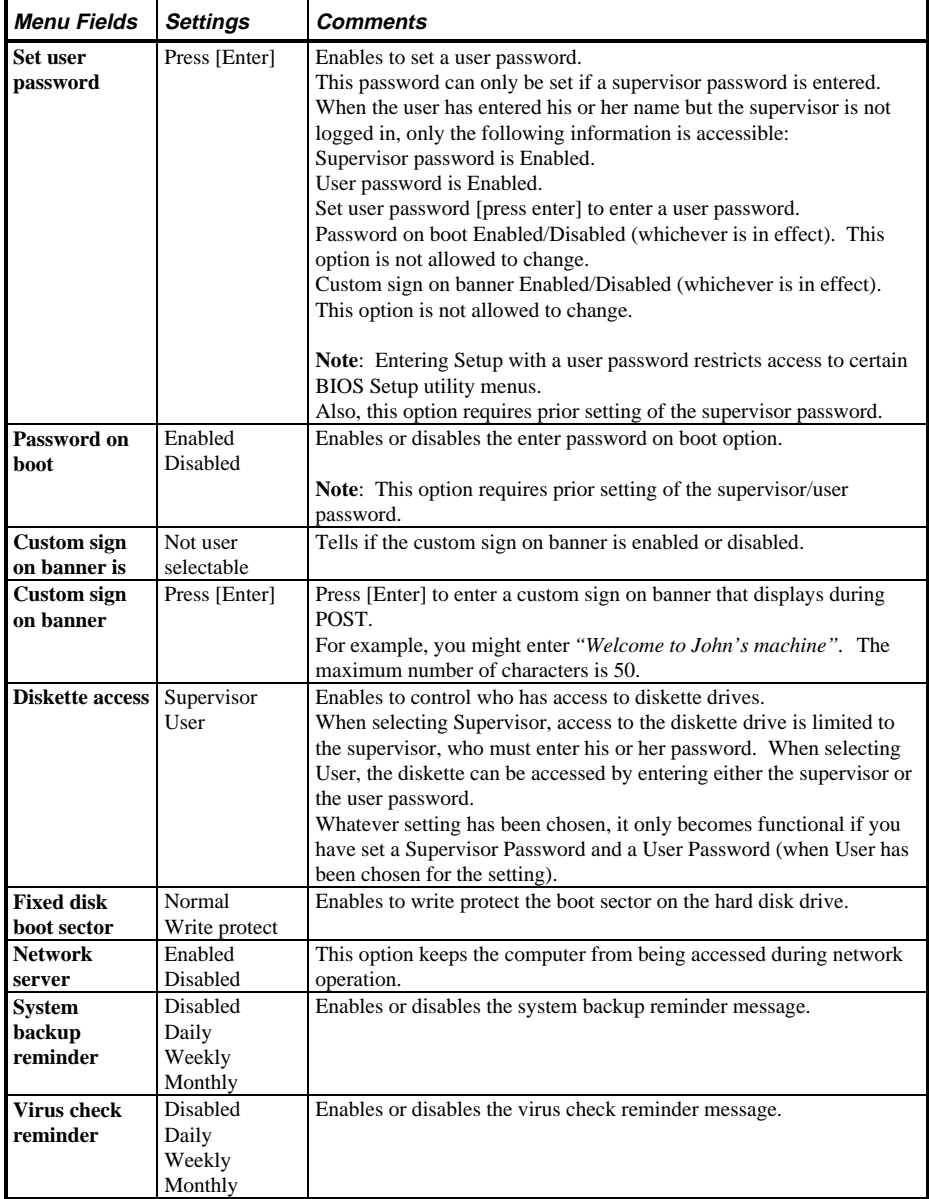

**C E L E B R**

**S**

#### **Power Options**

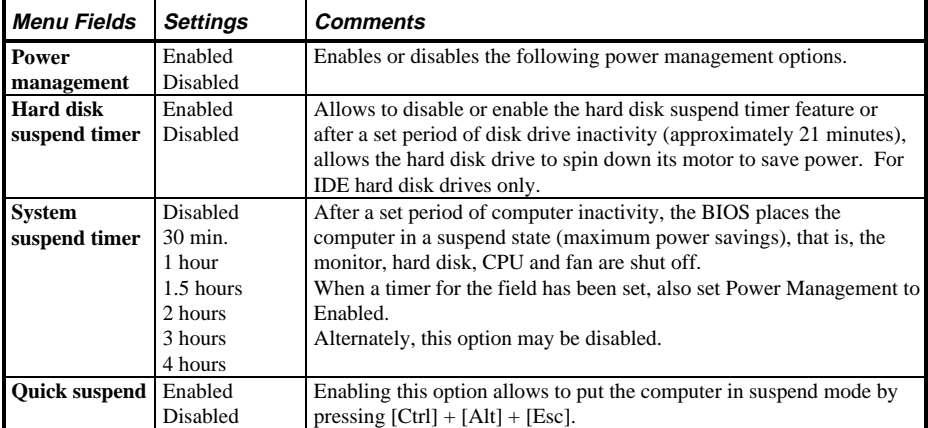

### **Chapter 3** Service Procedures

### Safety Requirements

#### **WARNING**

**Static electricity collects on non-conductors such as paper, cloth, or plastic. A static discharge can be damaging even though you often cannot see or feel it.**

The following safety precautions must be observed to insure product and personal safety and prevent damage to circuit boards and/or components:

- Always wear an ESD wrist strap when handling ESD sensitive material and be sure it is properly connected.
- Keep circuit boards and components away from non-conductors.
- Keep clothing away from circuit boards and components.
- Keep circuit boards in anti-static bags.
- Be cautious when AC power is applied when working on an assembly.
- Always use an isolation transformer when diagnosing any terminals, monitors or power supplies when AC power is applied.
- Be cautious of very high voltage potentials when working with monitors.

There should be an approved insulating mat (for technician safety) in front of any workbench where monitors, terminals or power modules are being serviced when power is applied.

**NOTE** Do NOT wear ESD straps when working on terminals,monitors or power supplies when AC power is applied. This is to avoid the hazard of electrical shock.

#### **Recommended Tools**

The following tools are needed for servicing Digital PC systems:

- $\blacklozenge$  Multimeter (4 1/2 digit)
- A philips screwdriver
- An antistatic wrist strap

#### **Other Materials Needed**

Cleaning agent should be an all purpose cleaner that is used in-house.

#### **Special Tools Required**

None.

**C E L E B R**

**S**

**X L**

#### **Remedial Diagnostic Test Software**

*QAPLUS/fe*, PC Advanced Diagnostic Software, latest version.

 Supplier information:  *Diagsoft, Inc. 5615 Scotts Valley Drive, Suite 140 Scotts Valley, California 95066, U.S.A. Voice: 1-408-438-8247 Fax: 1-408-438-7113 Internet: http://www.diagsoft.com* (Diagsoft, Inc. homepage)

#### **Recommended Virus Detection and Cleanup Software**

F-PROT, Virus Detection and Cleanup Software, latest version. Supplier information:

> North America, South America, Australia and New Zealand:  *Command Software Systems Inc. Tel: +1-407-575 3200 Fax: +1-407-575 3026*

 Most of Europe, Africa, Middle and Far East:  *Data Fellows Ltd Paivantaite 8 FIN-02210 ESPOO FINLAND tel: +358-0-478 444 fax: +358-0-478 44 599 e-mail: f-prot@datafellows.fi Internet: http://www.datafellows.fi* (Data Fellows Ltd. homepage)
# ECO/FCO Information

#### **BIOS Version Information**

Refer to the Digital DECpc Bulletin Board Support (telephone number: **xx33 92960312**) for the latest information on BIOS upgrades.

# Removing The Side Panel

Before removing the side panel, perform the following:

- 1) Turn off power to all external devices connected to the computer.
- 2) Turn computer off.
- 3) Unplug power cord from wall outlet.
- 4) Disconnect power cord and monitor cord from computer.

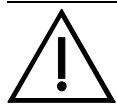

#### **WARNING**

**You might injure yourself or damage the computer if you attempt to remove the side panel before unplugging the ac and monitor power cords.**

To unlock the side panels, turn the chassis key clockwise to a horizontal position (see Figure 3-1). To remove the side panels, pull each one toward the rear of the computer and then lift away.

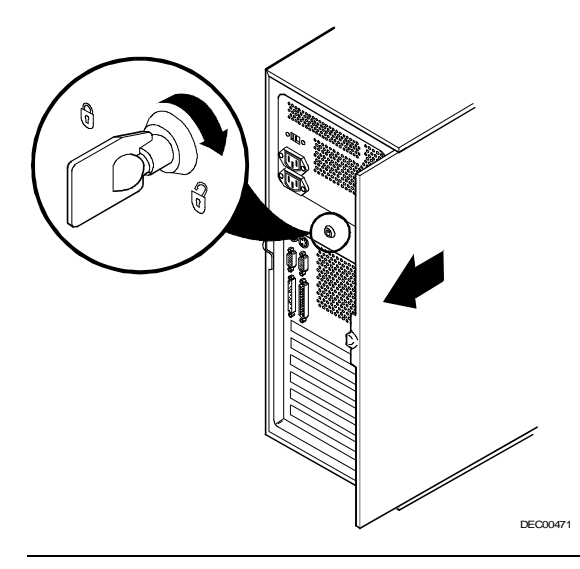

#### **Figure 3 - 1 Unlocking and Removing the Side Panels**

**C E L E B R**

**S**

# Computer Components

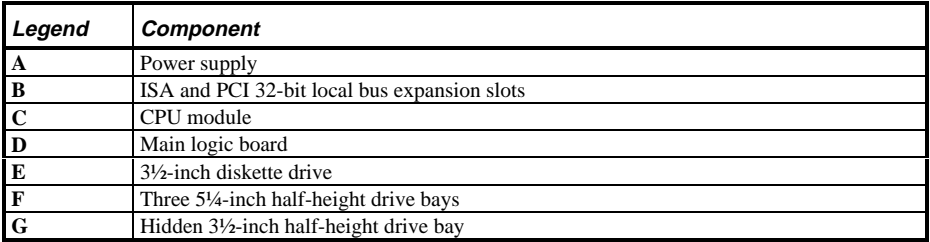

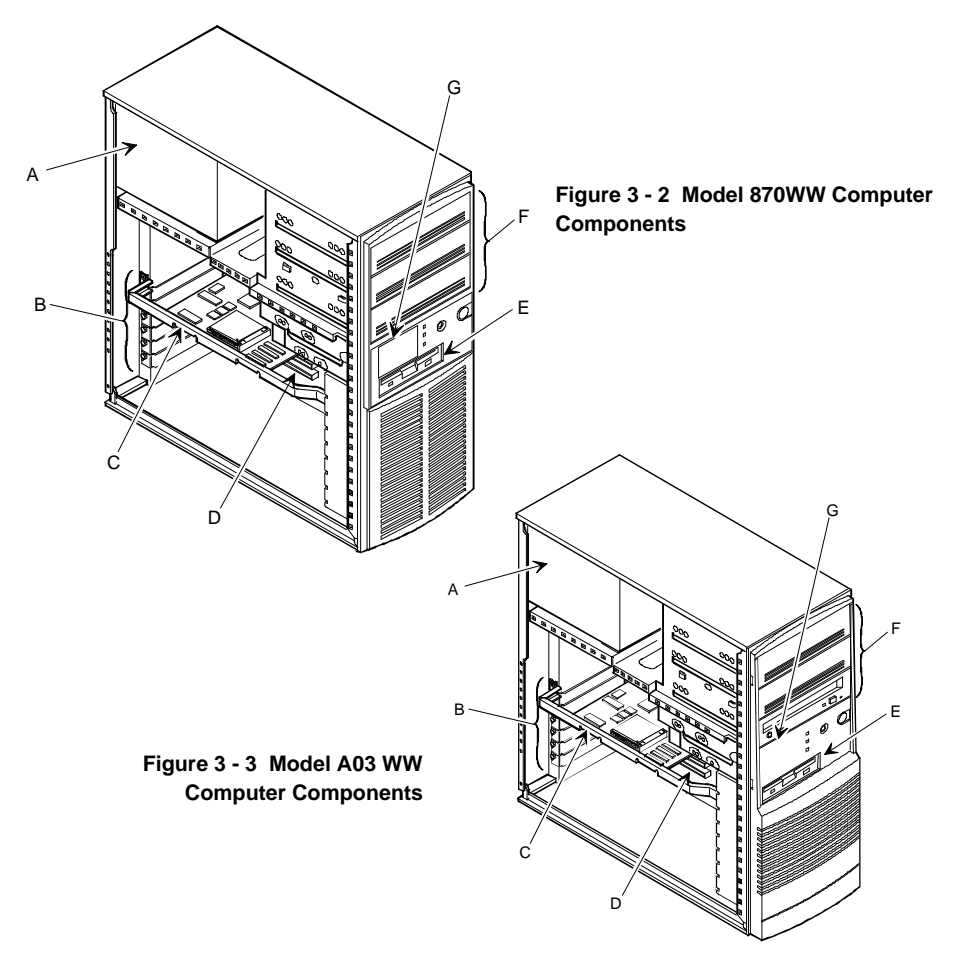

# Expansion Slots

The CELEBRIS XL computer contains seven expansion board slots (refer to Figure 3 - 4). Four of the slots support industry-standard 16-bit ISA expansion boards. The remaining three PCI local bus expansion slots support 32-bit PCI local bus expansion boards. This enables the computer to deliver maximum performance by using a wider data path for higher computing speed. It also improves the expandability of the computer.

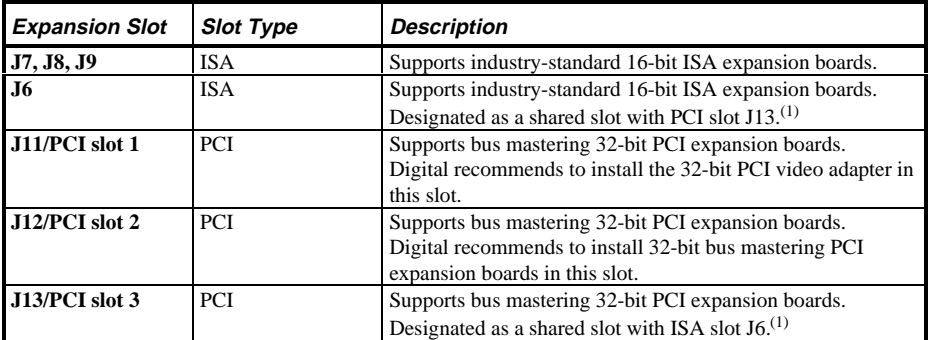

 $\overline{(1)}$  Only one expansion board can reside in slot J6 and J13 at any time. These slots have to share the expansion slot opening at the rear panel.

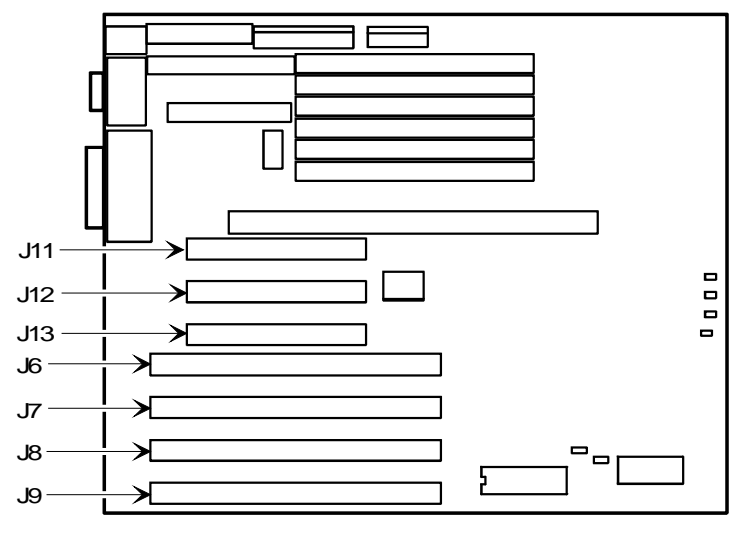

DEC00167-5

**Figure 3 - 4 CELEBRIS XL Expansion Board Slots**

**C E L E B R**

**S**

# Main Logic Board Switches/Jumpers

The following table lists the main logic board switches/jumpers and factory-default settings. Figure 3 - 5 shows the locations of the main logic board switch/jumper pins.

#### **CAUTION**

**Do not touch any electronic component unless you are safely grounded. Wear a grounded wrist strap or touch an exposed metal part of the computer chassis. A static discharge from your fingers can result in permanent damage to electronic components.**

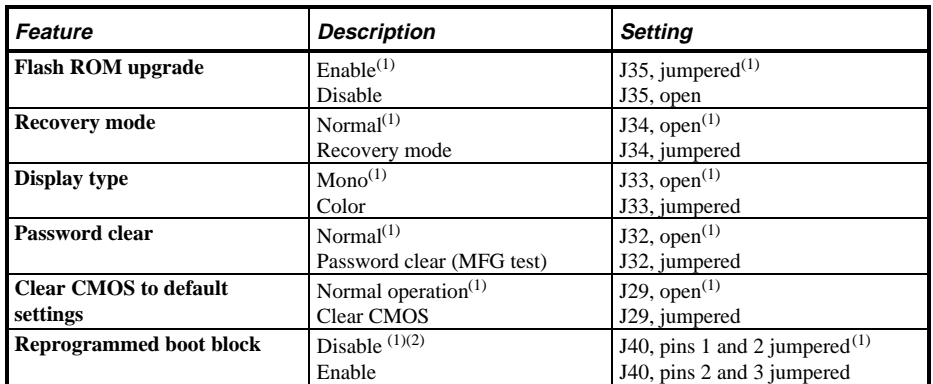

#### **Main Logic Board Jumper Settings**

(1) Factory default setting.

<sup>(2)</sup> Disabling this jumper prevents corruption of the boot block when a boot block update is not required.

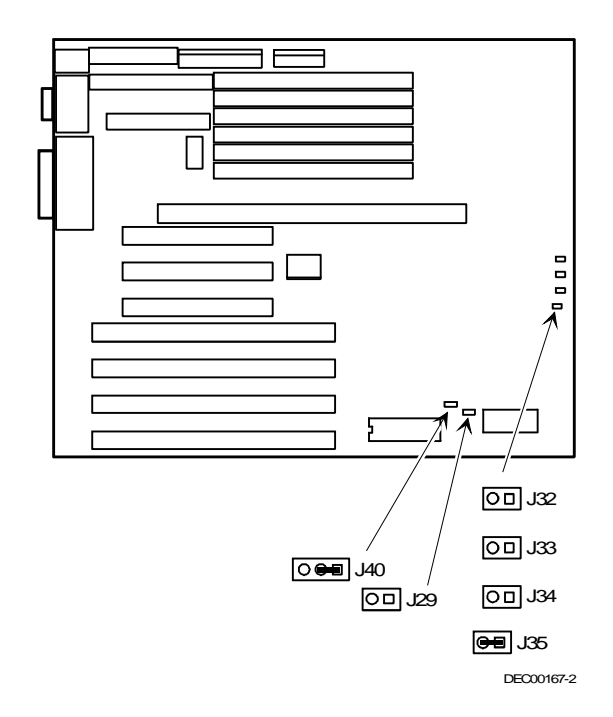

## **Main Logic Board Jumper Locations**

**Figure 3 - 5 Main Logic Board Jumper Locations**

**C E L E B R**

**S**

# Computer Memory Configurations

Adding more memory allows the computer to run larger, more complicated software and to run it faster. The amount of memory the computer supports depends on the type of CPU module that has been installed. When the Pentium PCI Series CPU module has been installed, the computer will support up to 192MB using 32MB SIMMs on SIMM banks 0 through 5.

The computer is shipped with at least 8MB of memory. 4MB, 8MB, 16MB, 32MB, or 64MB (future) single in-line memory modules (SIMMs) may be added.

When installing SIMMs take care of the following:

- SIMMs must be installed in pairs. For example, a 32MB SIMM in bank 0 and a 32MB SIMM in bank 1. Different SIMM sizes can not be mixed within banks.
- SIMMs must be the same type, size, and speed.
- SIMMs must have an access time of 70 ns or less.

For Celebris XL 6150 Pentium-Pro:

- Memory must be upgraded in pairs in non-interleaved mode. (Two memory SIMMs of equal capacity)
- Memory must be upgraded in increments of  $4$  in interleaved mode (Two pairs of equal capacity SIMMs)
- System auto-detects capability to enter interleaved mode
- System auto-detects use of 60 ns memory.
- Only those configurations listed below are allowed
- Maximum 192MB

**Only those configurations listed below are allowed :**

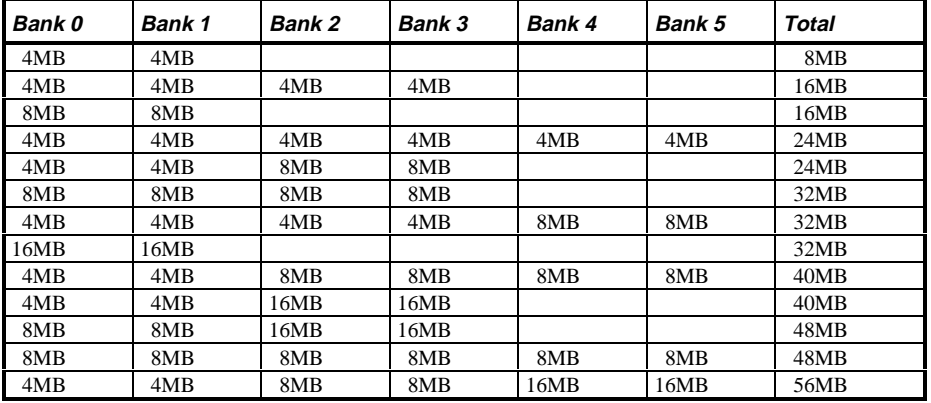

#### **Memory Configurations (Pentium series)**

 $\begin{minipage}{.4\linewidth} \textbf{S} \textbf{e} \textbf{w} \textbf{e} \textbf{e} \textbf{d} \textbf{u} \textbf{e} \textbf{s} \textbf{s} \textbf{d} \textbf{d} \textbf{e} \textbf{d} \textbf{u} \textbf{e} \textbf{s} \textbf{d} \textbf{u} \textbf{e} \textbf{e} \textbf{d} \textbf{u} \textbf{e} \textbf{e} \textbf{d} \textbf{u} \textbf{e} \textbf{e} \textbf{d} \textbf{u} \textbf{e} \textbf{e} \textbf{d} \textbf{u} \$ 

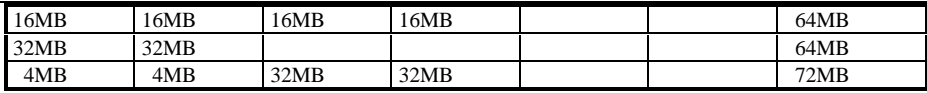

**C E L E B R**

**S**

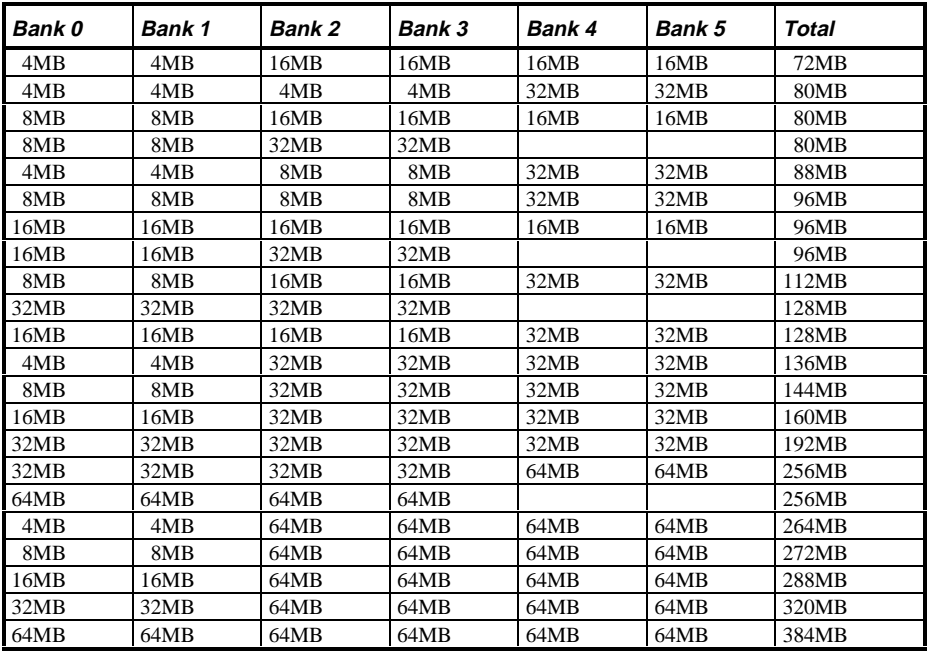

#### **Memory Configurations (Pentium series)** (continued)

## **Memory Configurations for Pentium-Pro**

The following tables show the recommended memory upgrade paths. When using non-interleaved mode, upgrade the system memory in pairs, by installing two SIMMs of equal capacity (one on each side of the CPU module).

#### **Non-Interleaved Modes**

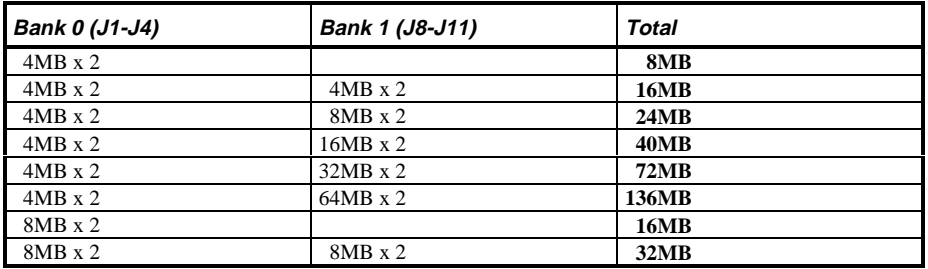

 $\begin{minipage}{.4\linewidth} \textbf{S} \textbf{e} \textbf{w} \textbf{e} \textbf{e} \textbf{b} \textbf{w} \textbf{e} \textbf{b} \textbf{b} \textbf{b} \textbf{c} \textbf{b} \textbf{b} \textbf{c} \textbf{b} \textbf{b} \textbf{b} \textbf{c} \textbf{b} \textbf{b} \textbf{c} \textbf{b} \textbf{c} \textbf{b} \textbf{c} \textbf{b} \textbf{c} \textbf{b} \textbf{c} \textbf{b} \textbf{c} \textbf{b} \textbf{c} \textbf{$ 

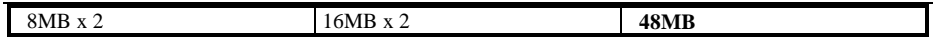

**C E L E B R**

**S**

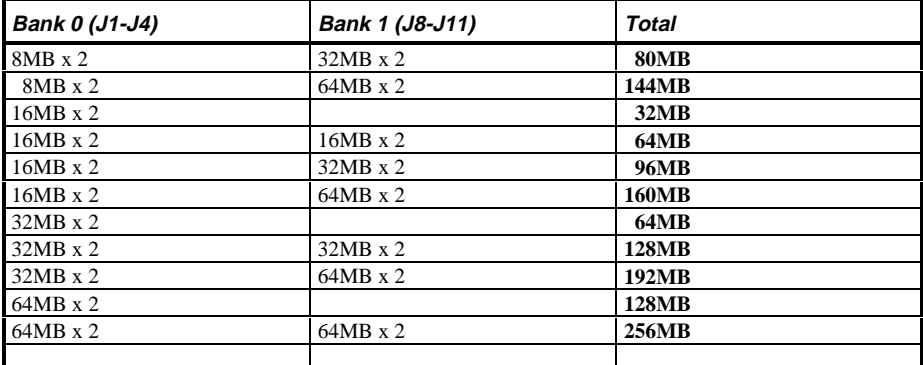

## **Non-Interleaved Modes** (continued)

64MB SIMMs are a future option.

#### **Interleaved Modes**

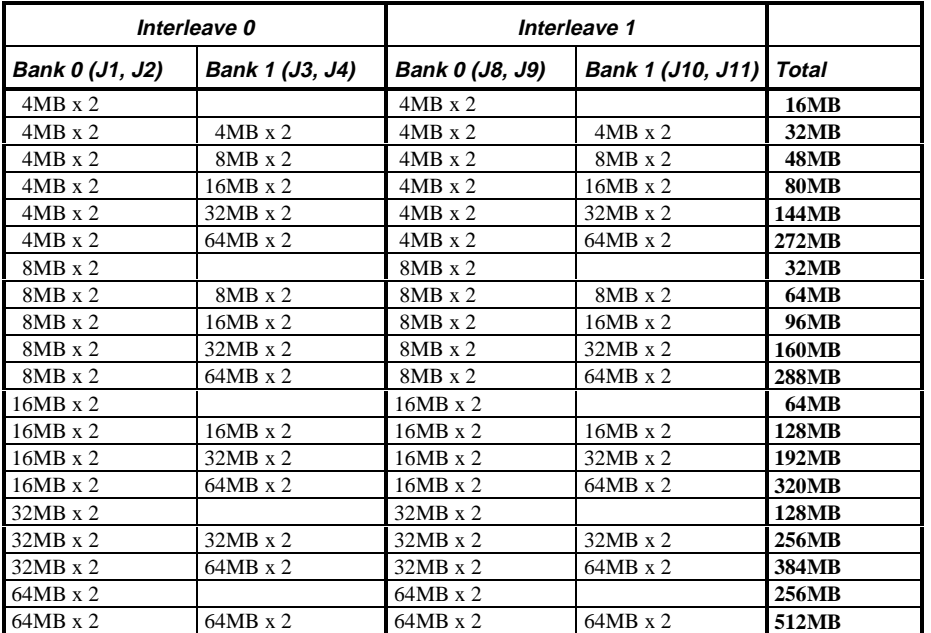

When using interleaved mode, install **four** SIMMs: Install two pairs of equal capacity SIMMs on each side of the CPU module.

## **Installing Single In-Line Memory Modules (SIMMs)**

To install a SIMM, perform the following:

- 1) Turn off the computer. Disconnect any external devices and unplug the power cord from the wall outlet. Unplug the power cord and monitor cord from the back of the computer.
- 2) Unlock and remove the left side panel.
- 3) Unplug the power connector from J6 on the CPU module and remove the module, placing it on an anti-static surface.
- 4) Locate the memory sockets on the CPU module and plan the configuration layout. For optimum performance, use the interleaved mode:

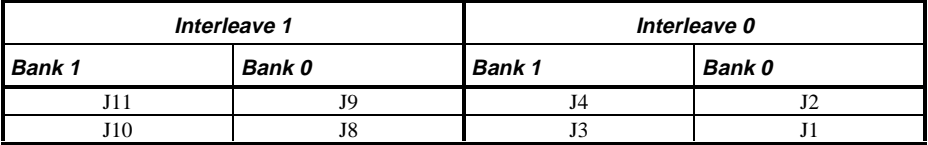

#### **CAUTION**

**Static electricity can cause damage to components. Before handling any module, make sure to discharge all static electricity from your body by touching an exposed metal surface of the chassis.**

- 6) Remove the new memory SIMMs from their anti-static packaging, handling them only by the edges.
- 7) When installing SIMMs, use the following sequence starting with the sockets closest to the center of the module (See Figures  $3 - 6$  and  $3 - 7$ ) 1 J1 and J8
	- 2 J2 and J9 3 J3 and J10
	- 4 J4 and J11
- 8) Install the SIMM into the socket at a 45 degree angle, as shown Figure 3 6. Rock the SIMM gently until it is seated in the socket. Tip the SIMM upright until the retaining clips at the ends of the socket both engage.

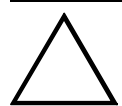

**C E L E B R**

**S**

**X L**

#### **CAUTION**

**Use care when installing SIMMs. The retaining clips on the sockets can break when seating the SIMM incorrectly.**

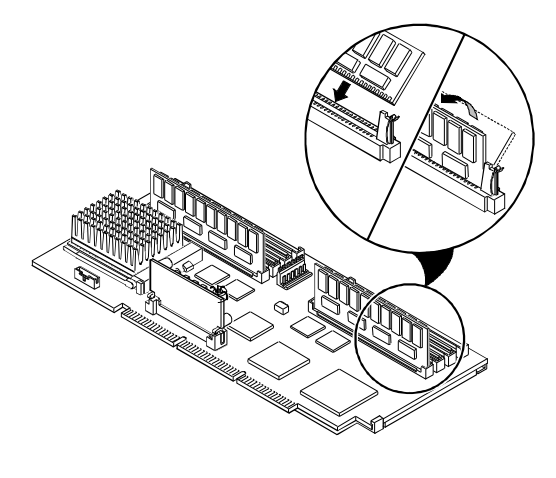

#### **Figure 3 - 6 Installing a SIMM**

DEC00716-5

- 9) Install and secure the CPU module to the main logic board.
- 10) Reconnect the power cable to J6 of the CPU module.
- 11) Replace and lock the left side panel.
- 12) Reconnect the power cord and monitor cord to the back of the computer. Reconnect any external devices and plug the power cord into the wall outlet.
- 13) Run the BIOS Setup utility, reboot and press [F2] before POST completes.
- 14) Select Save Changes and Exit.

The computer reboots and now recognizes the amount of new memory. When returning to Setup, the Extended Memory field reflects the additional memory

## **Main Logic Board SIMM Socket Locations**

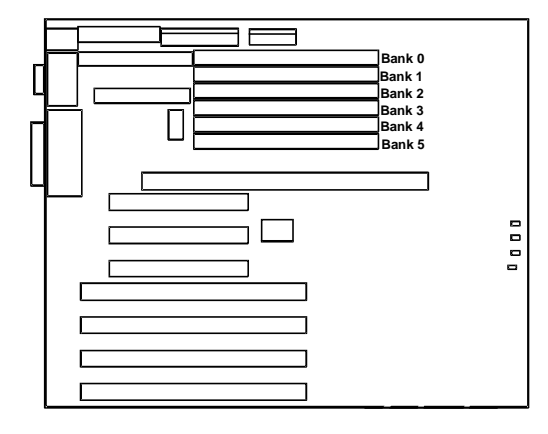

**Figure 3 - 7 Main Logic Board SIMM Socket Locations**

**C E L E B R**

**S**

# Part Removal and Replacement Procedures

#### **Removing Devices in the Upper Drive Bay Area**

To remove a device from the upper drive bay area perform the following steps:

- 1) Turn off the computer. Disconnect any external devices and unplug the power cord from the wall outlet. Unplug the power cord and monitor cord from the back of the computer.
- 2) Unlock and remove both side panels.
- 3) Disconnect power and ribbon cables.
- 4) Remove screws securing device to chassis.
- 5) Slide device drive out of the upper drive bay.

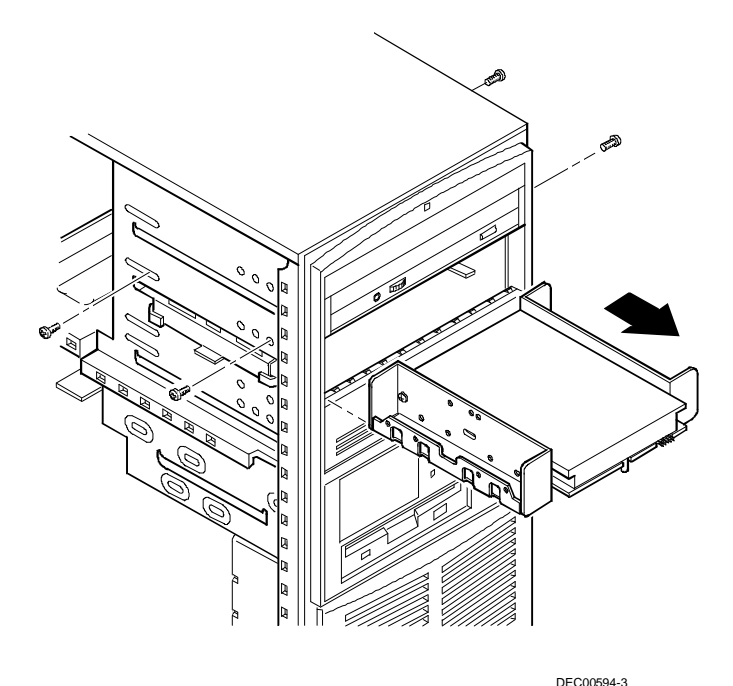

**Figure 3 - 8 Removing a Device from the Upper Drive Bay Area**

### **Removing Devices in the Lower Drive Bay Area**

The lower drive bay area holds two 3½-inch devices, typically a diskette drive and a hard drive. To remove the devices in the lower drive bay area, remove the entire drive bay assembly from the computer and then remove the devices from the assy.

Perform the following steps:

- 1) Turn off the computer. Disconnect any external devices and unplug the power cord from the wall outlet.
- 2) Unplug the power cord and monitor cord from the back of the computer.
- 3) Unlock and remove the left side panel.
- 4) Remove the cables from the devices in the lower drive bay.
- 5) Note the position of the cables so that they can be reconnected to the correct devices later.
- 6) Lift up on the retaining clip at the rear top of the drive bay assembly and slide the assembly to the rear of the computer (A, Figure 3 - 9).
- 7) Remove a device by removing the screws on the side and sliding the device out of the lower bay assembly.

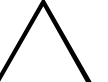

**C E L E B R**

**S**

**X L**

#### **CAUTION**

**Be sure to support the drive bay assembly so that it does not fall and damage circuit boards.**

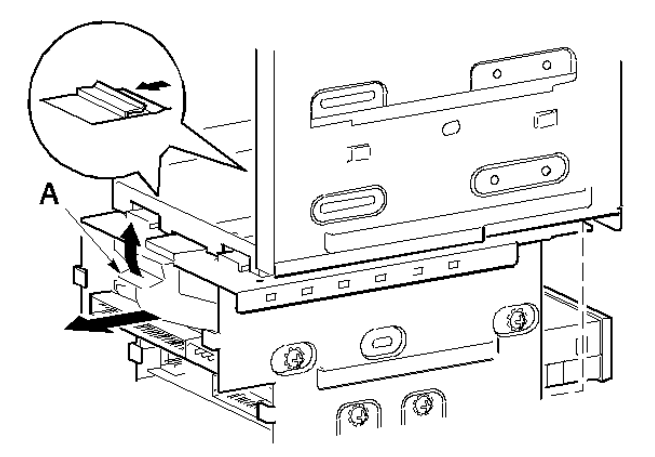

**Figure 3 - 9 Removing the Lower Drive Bay Assembly**

## **Removing Devices in the Lower Drive Bay Area** (continued)

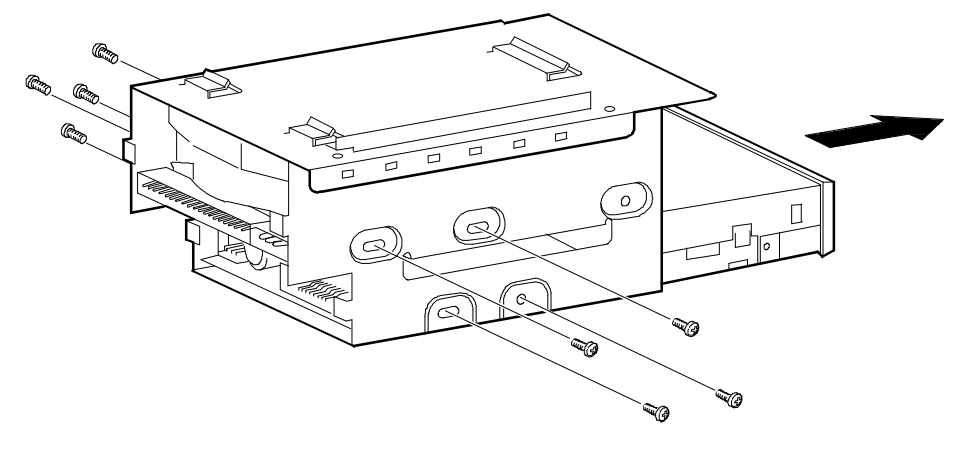

DEC00601

**Figure 3 - 10 Removing the Lower Drive Bay Devices**

## **Removing Main Logic Board**

To remove the main logic board:

- 1) Turn off external devices and computer.
- 2) Disconnect external devices, ac power and monitor power.<br>3) Unlock and remove side panel.
- Unlock and remove side panel.
- 4) Remove all connectors (A F).
- 5) Remove CPU module retaining bracket and CPU module.
- 6) Remove all expansion boards.
- 7) Remove mounting screws (G).
- 8) Carefully rotate the main logic board out, bottom first.

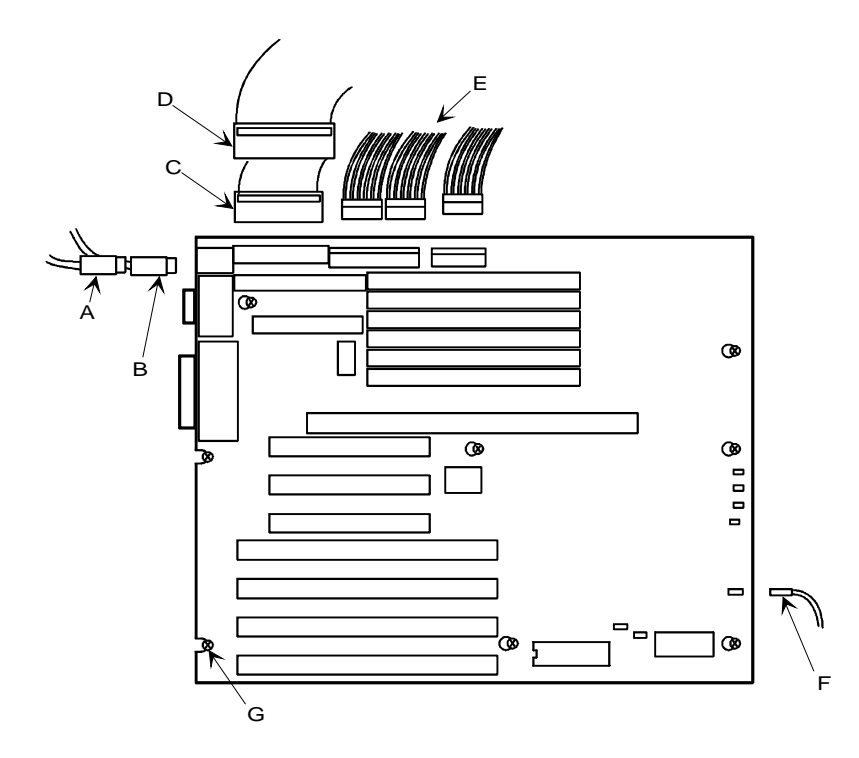

**Figure 3 - 11 Removing the Main logic Board**

**C E L E B R**

**S**

## **Removing Fan / Speaker Assembly**

To remove the Fan/Speaker Assembly perform the following steps:

- 1) Turn off the computer. Disconnect any external devices and unplug the power cord from the wall outlet. Unplug the power cord and monitor cord from the back of the computer.
- 2) Unlock and remove the left side panel.
- 3) Remove fan and speaker connections.
- 4) Depress tabs.
- 5) Pull Fan/Speaker assembly forward.

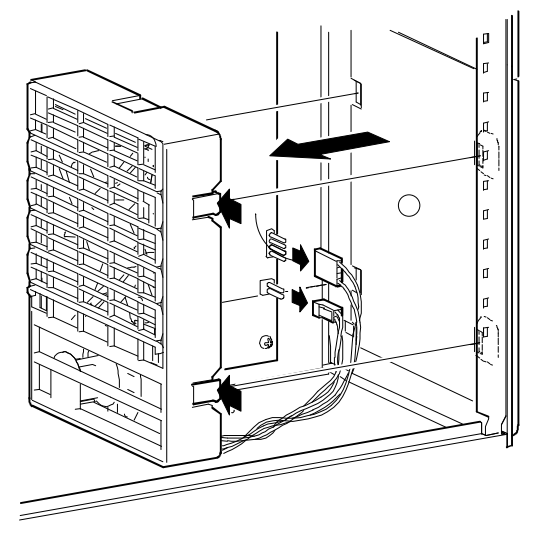

**Figure 3 - 12 Removing the Fan / Speaker Assembly (Pentium)**

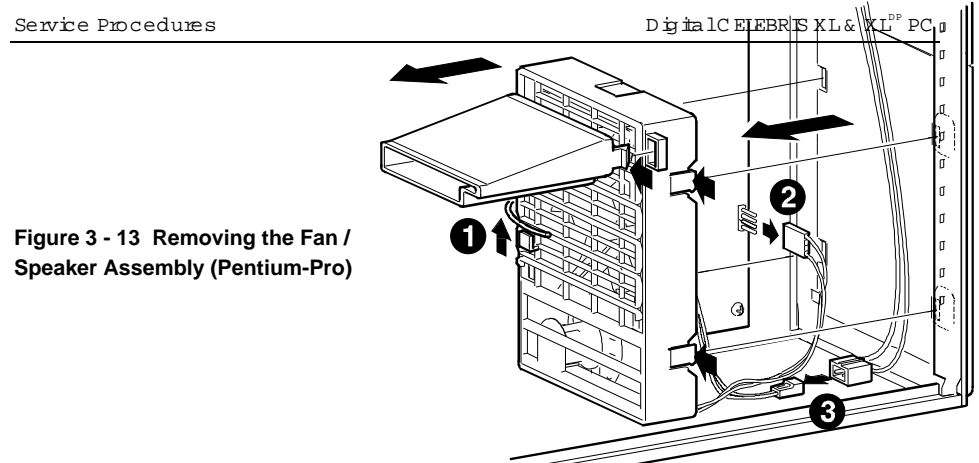

DEC00185

**C E L E B R**

**S**

## **Removing Power Supply**

To remove the power supply:

- 1) Turn off external devices and computer.
- 2) Disconnect external devices, ac power, and monitor power.<br>3) Unlock and remove side panel.
- Unlock and remove side panel.
- 4) Remove metal shield.
- 5) Remove the upper and lower devices.
	- *Step 1:* Remove **ON/OFF** switch (Figure 3-14).

*Step 2:* Remove screw from the Powerplug and pull out the Power Plug (Figure 3-15).

*Step 3:* Remove four screws from the rear, and remove Power Supply (Figure 3-16).

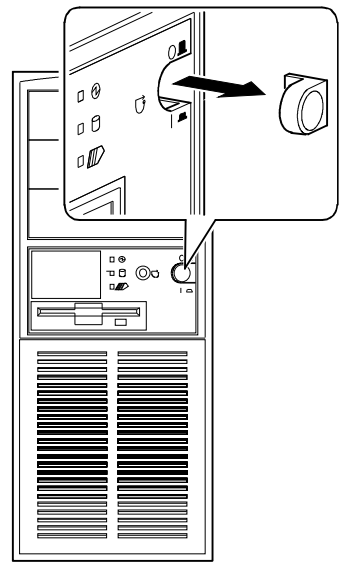

**Figure 3 - 14 Removing the ON/OFF Switch**

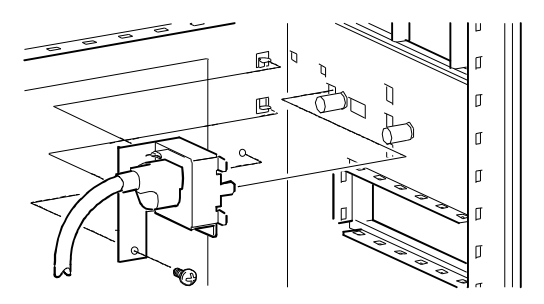

**Figure 3 - 15 Removing the power plug**

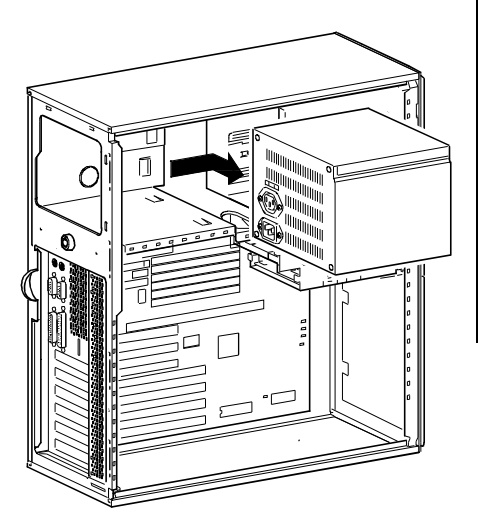

**Figure 3 - 16 Removing the screws at the rear and Power Supply**

**C E L E B R**

**S**

## **Removing the CPU Module**

To Remove the CPU module:

- 1) Turn off the computer. Disconnect any external devices and unplug the power cord from the wall outlet. Unplug the power cord and monitor cord from the back of the computer.
- 2) Unlock and remove the left side panel.
- 3) Remove the screw that secures the CPU module to the rear panel.
- 4) Grasping both ends of the CPU module, carefully remove it from the main logic board.
- 5) Store the CPU module in an anti-static package.

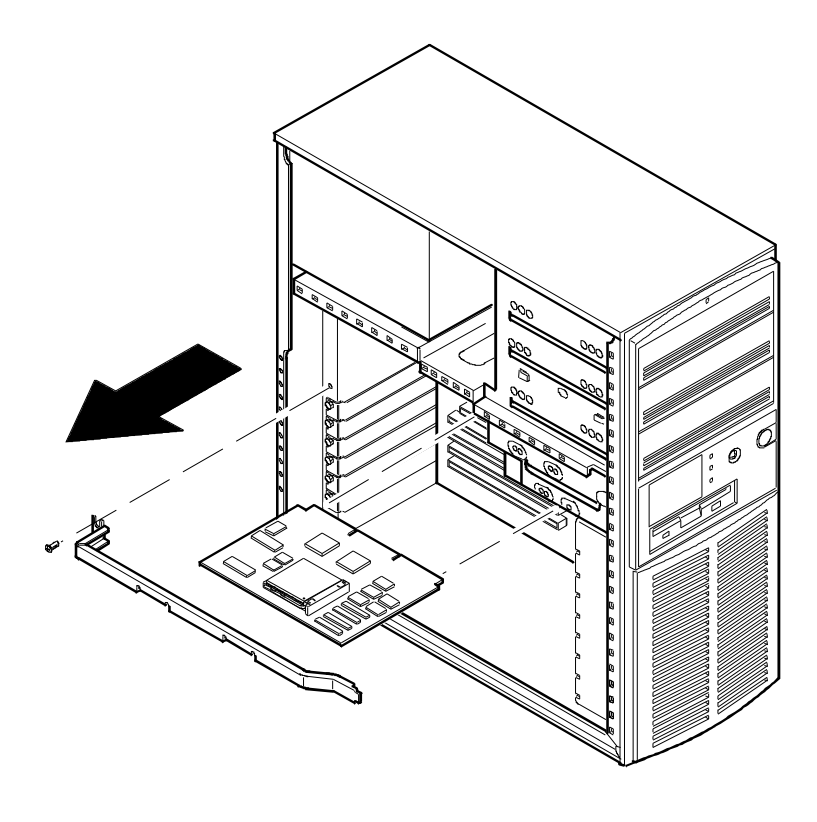

DEC00174-2

**Figure 3 - 17 Removing the CPU Module**

## **Replacing the Computer Battery/Real Time Clock (RTC)**

The computer battery/real time clock (battery) runs the computer clock and retains any setup information when it is turned off.

To replace the battery, perform the following steps:

- 1) Turn off the computer. Disconnect any external devices and unplug the power cord from the wall outlet. Unplug the power cord and monitor cord from the back of the computer.
- 2) Unlock and remove the left side panel.
- 3) Remove the battery.
- 4) Install the new battery.
- 5) Replace and lock the left side panel.
- 6) Connect the power cord and monitor cord to the back of the system box.
- 7) Connect any external devices and plug the power cord into the wall outlet.

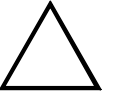

**C E L E B R**

**S**

**X L**

#### **CAUTION**

**Make sure pin 1 on the battery is correctly aligned with the pin 1 location on the socket (A, Figure 3-18). The pin 1 location on the battery is designated by a white dot in the lower left corner of the battery. Incorrect installation may cause faulty computer operation.**

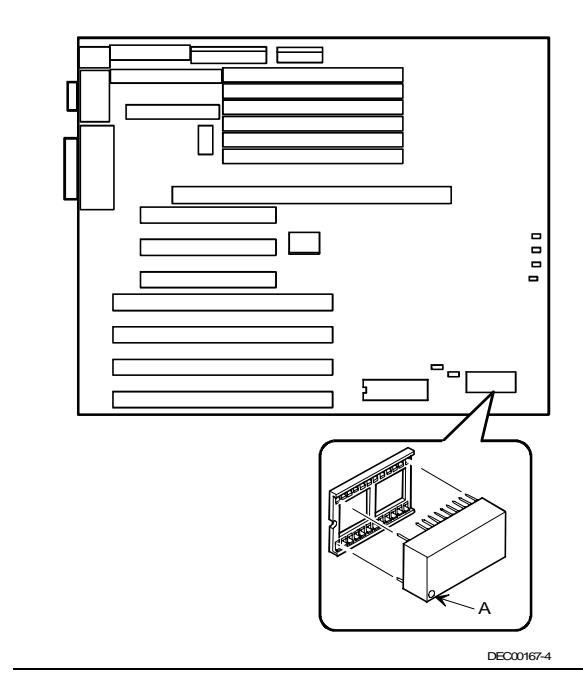

#### **Figure 3 - 18 Installing the Computer Battery/Real-Time Clock**

# Upgrading Procedures

#### **Identification**

The computer has a CPU processor chip that has an internal speed of 150 MHz or higher speed. The speed is marked on the large heat sink for this processor chip on the CPU module. *Example: The 6150 CPU module is marked 150 MHz. The model 6150 CPU is 150 MHz; the 6180 CPU is 180 MHz; and the 6200 CPU is 200 MHz.*

**CAUTION**

**Static electricity can cause damage to components. Before handling any module, CPU, or memory chips, make sure to discharge all static electricity from your body by touching an exposed metal surface of the computer's chassis.**

**C E L E B R**

**S**

## **Upgrading the CPU module**

CELEBRIS XL computers are equipped with Intel Pentium CPU modules. The Pentium CPU and related high-performance caching circuitry are located on a CPU module which is connected to the main logic board inside the computer.

Features of these CPU modules include:

- ♦ Intel Pentium microprocessor operating at one of the following speeds:
	- 90 MHz internally, 60 MHz externally
	- -100 MHz internally, 66 MHz externally
- ◆ Secondary cache memory -Upgradeable secondary cache memory module
- ZIF socket for CPU upgrades
- Secondary ZIF socket for future overdrive processor upgrades Additional CPU modules with more or different features may become available at a later date.

#### **NOTE** Both CPU ZIF sockets will be occupied on CELEBRIS XL computers which support dual processing.

To install a higher performance CPU:

- 1) Remove the CPU module.
- 2) Place the CPU module on an anti-static surface.
- 3) Lift up on the release lever for the empty ZIF socket.
- 4) Install the new CPU and return the release lever to its original position.
- 5) Make sure pin 1 on the CPU is aligned with pin 1 on the ZIF socket (A, Figure 3 19). Pin 1 is located at the notched corner of the CPU (the notched corner can be seen by looking at the CPU from the pin side).
- 6) Also, the CPU is keyed so it cannot be installed incorrectly.
- 7) Set any appropriate jumpers. Refer to *"CPU Module Jumper Settings"* later in this chapter.
- 8) Install and secure the CPU module to the main logic board.

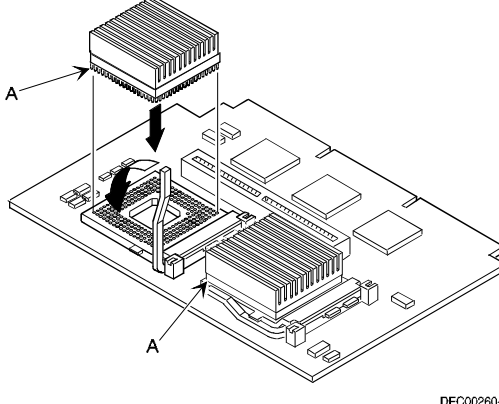

**Figure 3 - 19 Installing a New CPU**

DEC00260-2

**C E L E B R**

**S**

## **CPU Module Jumper Settings (Pentium modules)**

Voltage regulator sockets may not be present on some CPU modules, or may appear different on different CPU modules.

Factory default settings are given in *Bold Italics.*

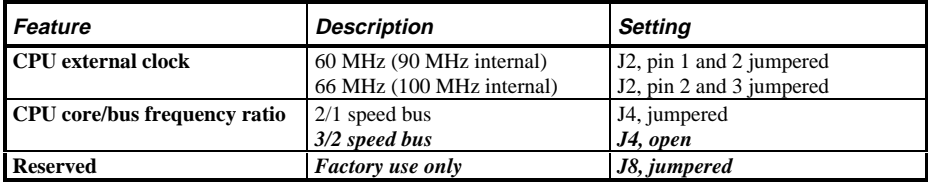

Below settings apply to 166 Mhz versions CPU boards.

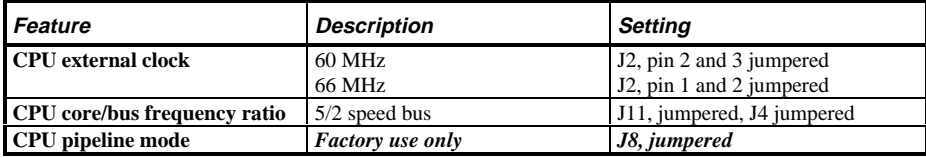

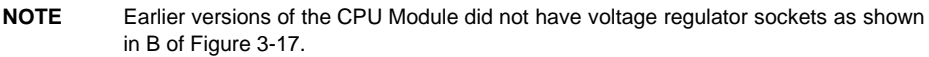

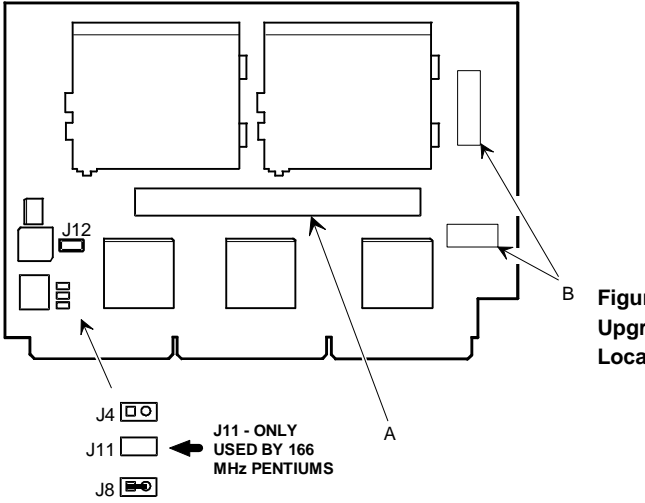

**Figure 3 - 20 Secondary Cache Upgrade Socket and Jumper Locations**

**C E L E B R**

**S**

## **Upgrading the CPU (Pentium-Pro modules)**

The CPU module has a Socket 8 type ZIF socket capable of supporting Intel Pentium® Pro processors. Contact the Digital sales representative for availability and ordering information for the computer.

To release a higher performance processor:

- 1) Turn off the computer. Disconnect any external devices and unplug the power cord from the wall outlet. Unplug the power cord and monitor cord from the back of the computer.
- 2) Unlock and remove the left side panel.
- 3) Unplug the power connector from J6 on the CPU module and remove the module, placing it on an anti-static surface.
- 4) Lift up on the release lever to release the Pentium® Pro processor chip assembly. Note its pin 1 orientation, located at the notched end of the chip.

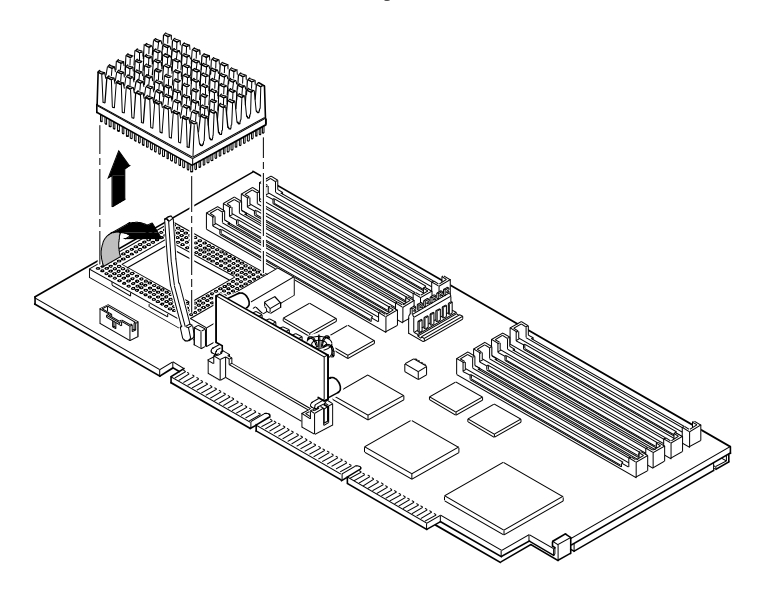

DEC00716-2

**Figure 3 - 21 Releasing the Pentium® Pro Processor Assembly**

**NOTE** This illustration is an example only. The CPU module may have its processor chip in a different orientation, but the procedure for removing it is the same.

To install a higher performance processor:

- 1) Install the new Pentium® Pro processor chip assembly (Figure 3 22). The arrangement of the pins is keyed for correct placement.
- 2) Return the release lever to its original position.
- 3) Set any appropriate switches. Refer to the following section entitled *"CPU Module Component Locations."*
- 4) Install and secure the CPU module to the main logic board.
- 5) Reconnect the power cable to J6 of the CPU module.
- 
- 6) Replace and lock the left side panel.<br>
7) Reconnect the power cord and mon 7) Reconnect the power cord and monitor cord to the back of the computer. Reconnect any external devices and plug the power cord into the wall outlet.

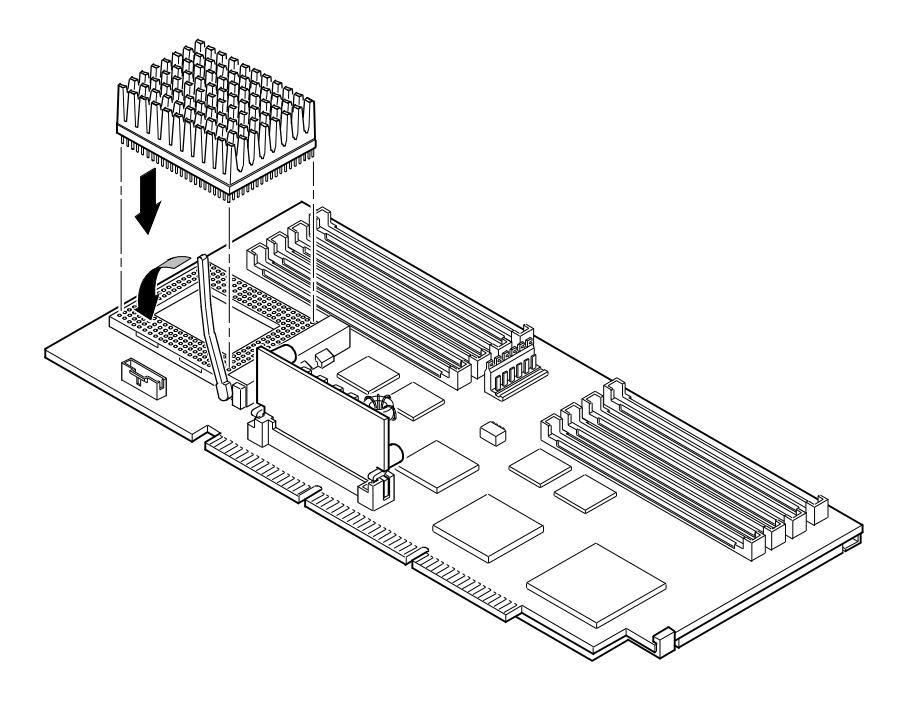

DEC00716-3

**Figure 3 - 22 Installing a New Pentium® Pro Processor Assembly**

**C E L E B R**

**S**

#### **CPU Module Component Locations (Pentium-Pro)**

Figure 3 - 23 shows the location of the components on the CPU module. E20 is the Pentium® Pro processor. J1--J4, J8--J9 are sockets for SIMMs. J6 is the power connector. J7 is the voltage regulator socket. J19--J22 are voltage regulator jumpers. J5 is a switch (shown in Figure 3 - 24) for setting the clock frequency and the bus speed. The tables that follow Figure 4 list the settings of the switch to set the clock frequency and the bus speed.

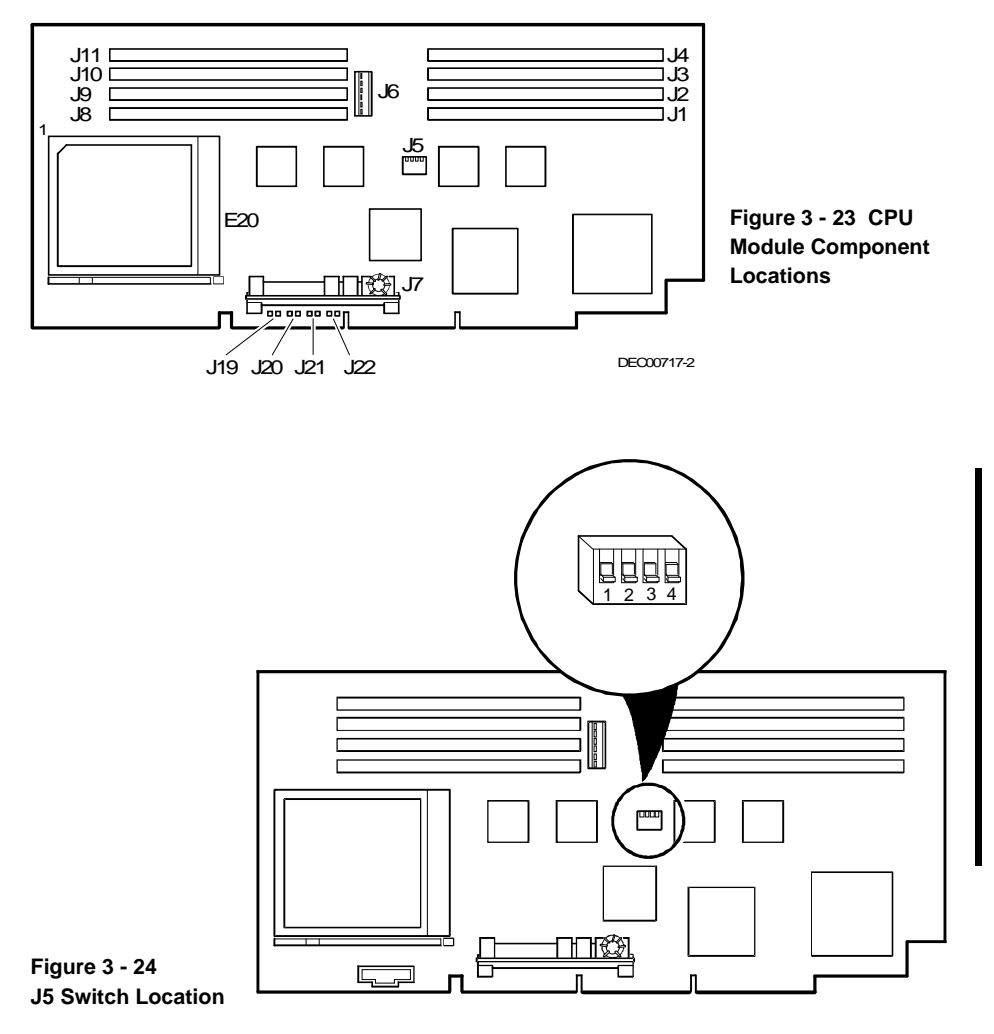

DEC00717-

## **Setting Clock Frequency**

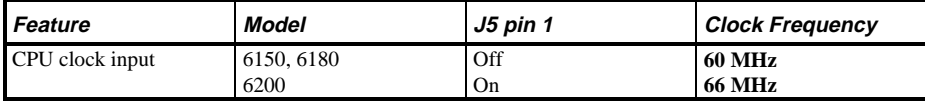

**NOTE** Default depends on the CPU installed at the factory.

## **Setting Bus Speed**

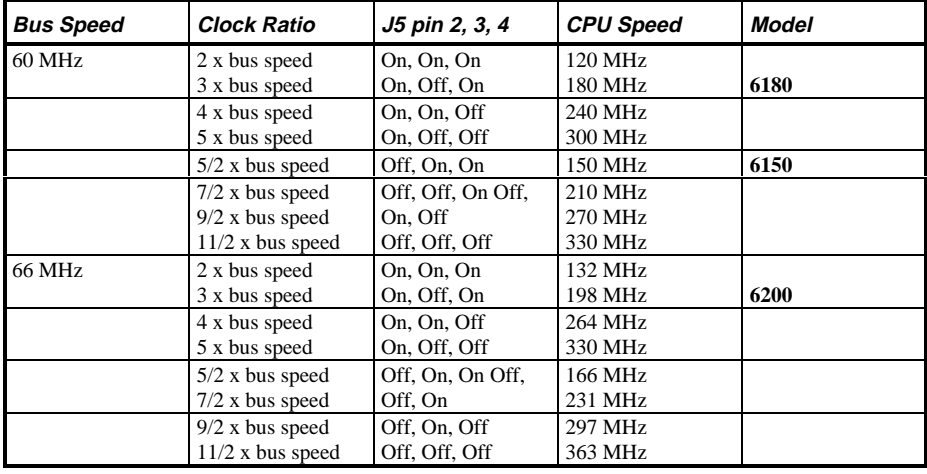

**C E L E B R**

**S**

## **Replacing the Voltage Regulator Card (Pentium-Pro)**

To remove the card, press outward on the tab at the end of the card holder and lift out the card (Figure 3 - 25). To replace the card, press the card in its holder until its tabs click to hold it secure.

#### **Setting Voltage Regulation**

There are four jumpers on the CPU module that determine the output of the voltage regulator -- J19, J20, J21, J22 -- shown in th table below.

For each pair of pins, install a jumper to set them to either an On or an Off condition according to the following table where:

**Off** or **1** means install the jumper on the left pin only (pin **1**). **On** or **0** means install the jumper to connect both pins **1** and **0**.

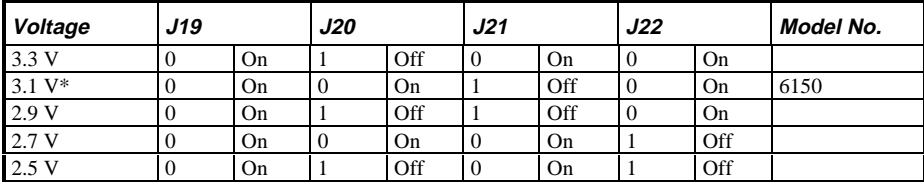

\* Default settings for Model 6150 (P6 rev. B0) with Pentium® Pro processor.

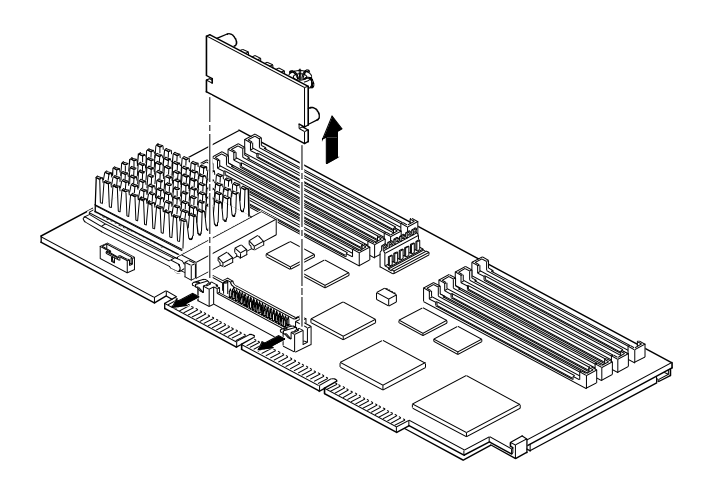

DEC00716-4

**Figure 3 - 25 Voltage Regulator Card**

## **Installing Mass Storage Devices**

The computer has two drive bay areas. Mass storage devices such as hard disk drives, floppy diskette drives, CD-ROM drives and tape backup systems are installed in these drive bay areas. The two drive bay areas are:

#### **Upper drive bay area**

This area has room for three 5¼-inch half-height devices. Each drive bay is equipped with a removable panel to accommodate devices requiring front panel access. The bottom two bays of this area can be used to mount one full-height drive. The drive rails are removable to accommodate a full-height device.

#### **Lower drive bay area**

This area has a drive bay assembly that holds a 3½-inch diskette drive (standard on all CELEBRIS XL computers) and one hidden 3½-inch half-height device that needs no front panel access. This hidden bay is typically used for mounting the primary 1-inch or 1.6-inch hard disk drive.

To install a device in the upper drive bay area perform the following steps:

- 1) Remove the front door (Figure 3 27).
- 2) Turn off the computer. Disconnect any external devices and unplug the power cord from the wall outlet. Unplug the power cord and monitor cord from the back of the computer.
- 3) Unlock and remove both side panels.
- 4) Using a screwdriver from either side, remove the plastic filler panel by pushing it out from inside the computer (Figure 3 - 26).

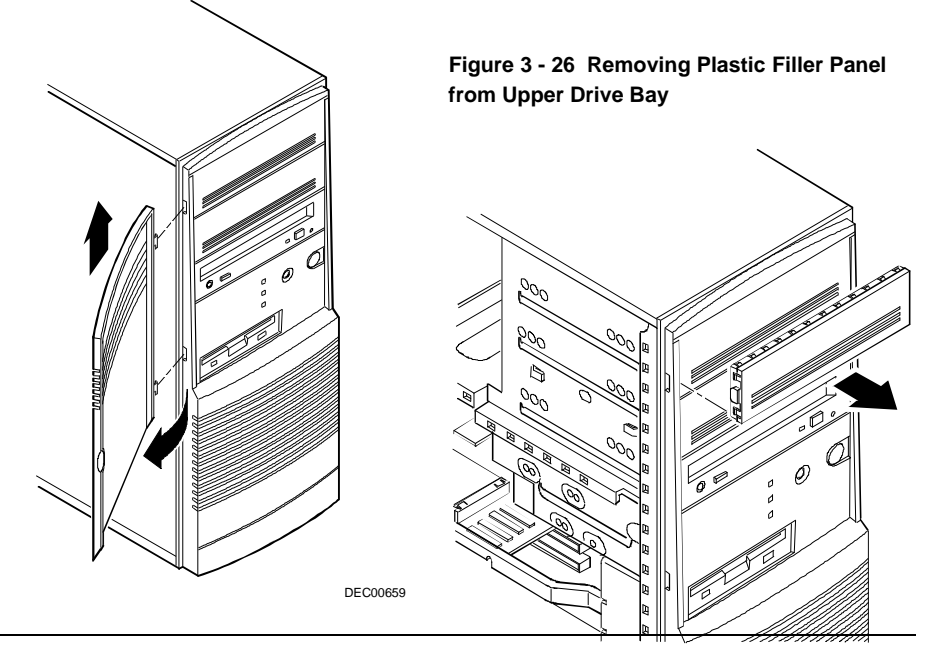

72 M C S Logistics Engineering - N ijm egen DEC00662-2

**C E L E B R**

**S**
#### **Figure 3 - 27 Removing the Front Door**

- 5) Insert the new device into the drive bay from the front (Figure 3 28).
- 6) Connect the data cable to the device. The data cable is usually a ribbon cable. Figure 3- 29 shows a cabling configuration using two IDE drives and one diskette drive. Figure 3 - 30 shows a cabling configuration for two SCSI devices.
- **NOTE** Figures 3 29 and 3 -30 show sample configurations. Other configurations are possible.

Also, refer to Appendix A for thermal considerations when using disk drives with high power consumption.

Be sure the cable is connected with the correct orientation. Most cables and sockets are keyed so that they cannot be connected backwards. If the cables or drives are not keyed, pin 1 of the cable has to be connected to pin 1 of the socket.

Pin 1 of the cable is on the edge with the colored stripe. Pin 1 of the socket should be marked number "1" at one end of the socket or with a number "1" printed on the circuit board near one end of the socket.

- 7) Connect a power cable to the device. Use one of the 4-pin connectors from the power supply.
- 8) Secure the device with two screws on each side. Use the screws that came with the device.
- 9) If the device is an internal device that has no front panel, replace the plastic filler panel.
- 10) Replace and lock both side panels.
- 11) Connect the power cord and monitor cord to the back of the computer. Connect any external devices and plug the power cord into the wall outlet.
- 12) If necessary, run the BIOS Setup Utility (Setup) to reconfigure the
- 13) for the new storage drives.

**NOTE** It isn't necessary to run Setup when installing a SCSI drive and if the onboard SCSI controller is already enabled. However, Setup has to be runned if the SCSI controller is disabled or when installing an IDE drive. Refer to Chapter 2, "Utilities and Configuration" for instructions on running the BIOS Setup utility.

**C E L E B R**

**S**

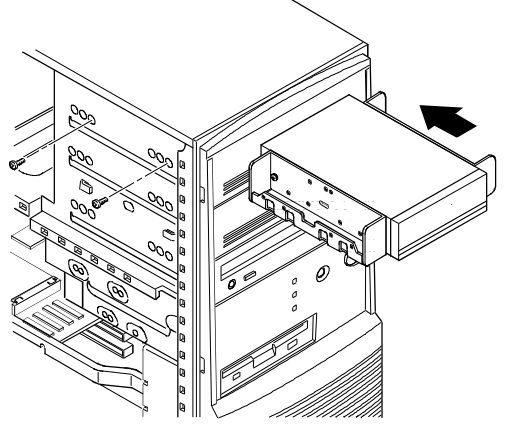

DEC00662-3

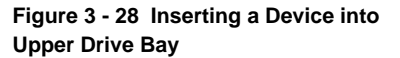

## Connecting Devices

#### **Diskette Drive and IDE Drive Data Cable Connections**

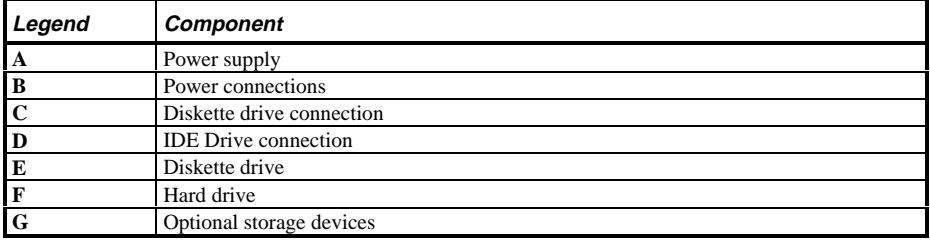

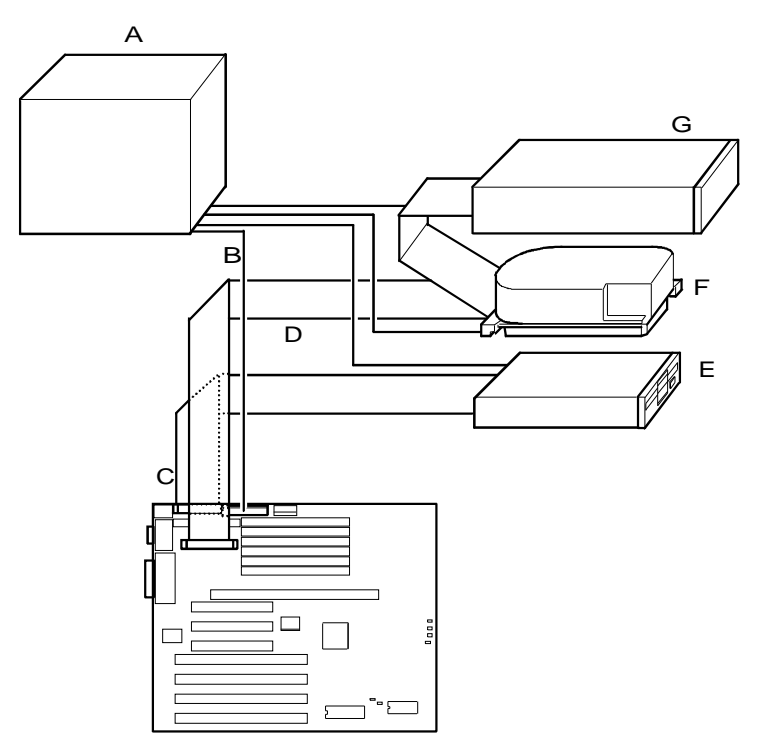

DEC00169

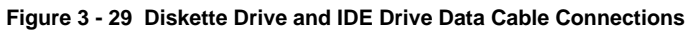

**C E L E B R**

**S**

### **SCSI Cable Connections**

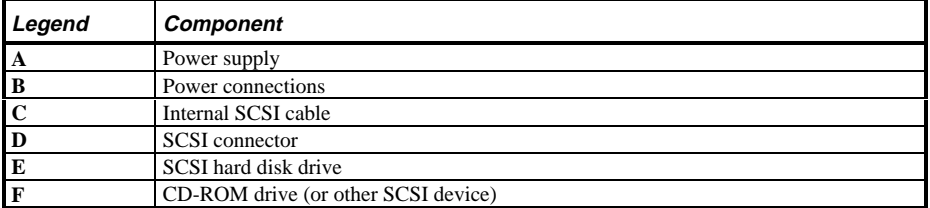

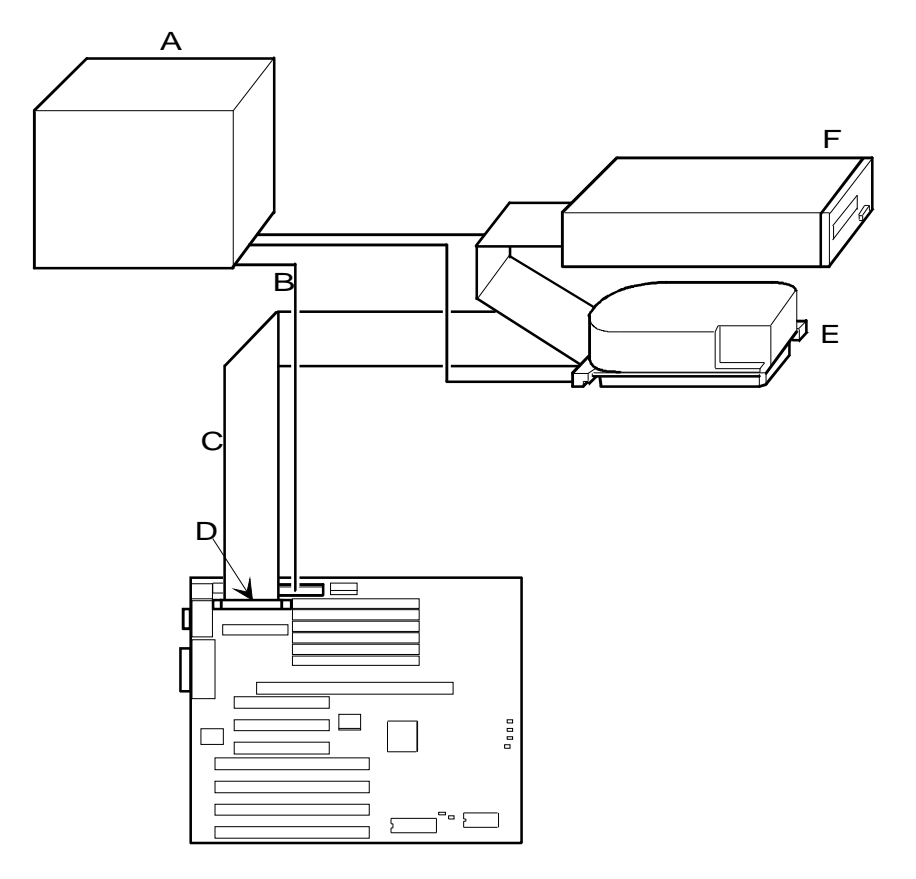

DEC00182

**Figure 3 - 30 SCSI Cable Connections**

# Chapter 4 Troubleshooting

The following pages provide initial troubleshooting procedures and tables listing specific problems, probable causes, and recommended actions to take if the computer fails after configuring it or after installing optional hardware or software.

Refer to the documentation supplied with additional options when experiencing problems with specific options that have been installed.

### Initial Troubleshooting

Follow the general procedure below to troubleshoot the CELEBRIS XL computer series:

- 1) Press **[Ctrl] + [Alt] + [Del]**. If the computer fails to boot, turn it off, wait until all hard disk drives are spun down completely and then turn it back on.
- 2) If the POST detects an error refer to *Chapter 4, "Troubleshooting"* and take the appropriate steps to correct the problem. After the problem has been resolved, restart the computer.
- 3) Run the BIOS Setup utility.
- 4) Make sure all necessary changes have been made to the CONFIG.SYS and AUTOEXEC.BAT files.
- 5) Make sure all necessary video, printer, and application device drivers are properly installed.
- 6) Ensure that all cables and connections are secure.
- 7) Run the *QAPLUS/fe* advanced diagnostic software.
- 8) If these steps do not identify and/or correct the problem, perform the specific troubleshooting procedures appropriate to the circumstances.

**NOTE** If you need to return a failed component, pack it in its original container and return it to Digital for service.

#### **Fill in the appropriate fields of the Part Exchange Form with the relevant error information!!**

## Beep Codes

When POST finds an error and cannot display a message, the computer's speaker emits a series of beeps to indicate the error. During POST, if the video configuration fails or if an external ROM module fails a checksum test, then the computer beeps three times (one long beep, and two short beeps).

The following table lists other fatal errors and their associated beep codes. Each code represents the number of short beeps that are grouped together. Fatal errors (errors that lock up the computer) are generally the result of a failed main logic board or some other add-on component (SIMM, BIOS, computer battery, etc.).

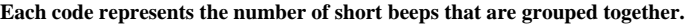

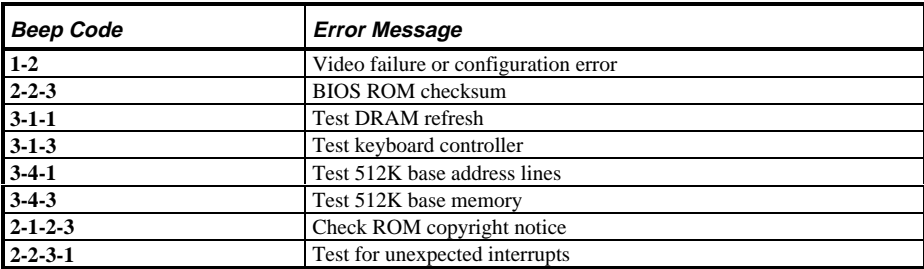

### POST and Boot Messages

The POST displays messages to alert to errors in hardware, software, and firmware or to provide operating information about the computer.

Each time the POST displays a message on screen, the computer's speaker beeps twice. If an error occurs before the monitor is initialized, specific beep codes sound to alert to a problem.

#### **POST and Boot Error Messages**

The following error messages are arranged in alphabetical order.

**NOTE** *Italics* indicate variable parts of a message such as memory addresses hexadecimal values and so on. These messages can differ at each occurrence.

**C E L E B R**

**S**

#### **POST and Boot Error Messages (continued)**

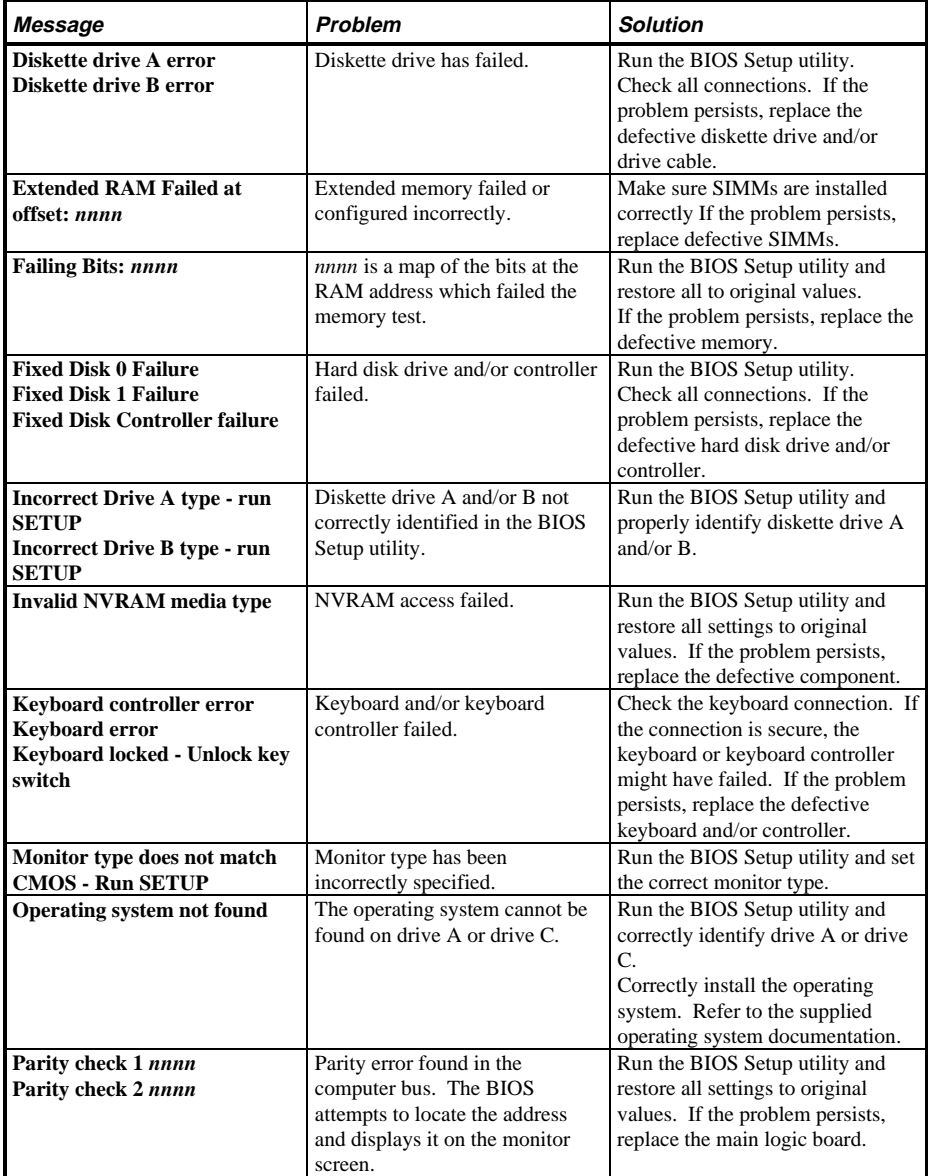

 $\begin{array}{ll} \textbf{Double} \ \textbf{shoothing} & \textbf{D} \ \textbf{is} \ \textbf{in} \ \textbf{EXBERS} \ \textbf{XL} \ \& \ \textbf{XL}^\text{D} \ \textbf{PC} \end{array}$ 

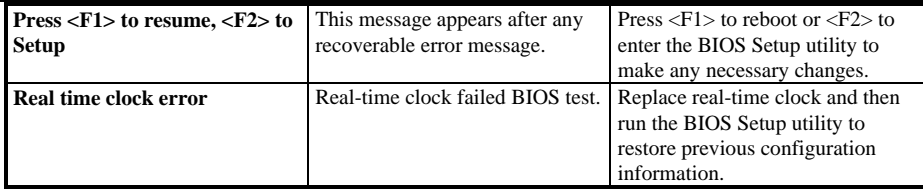

**C E L E B R**

**S**

#### **POST and Boot Error Messages (continued)**

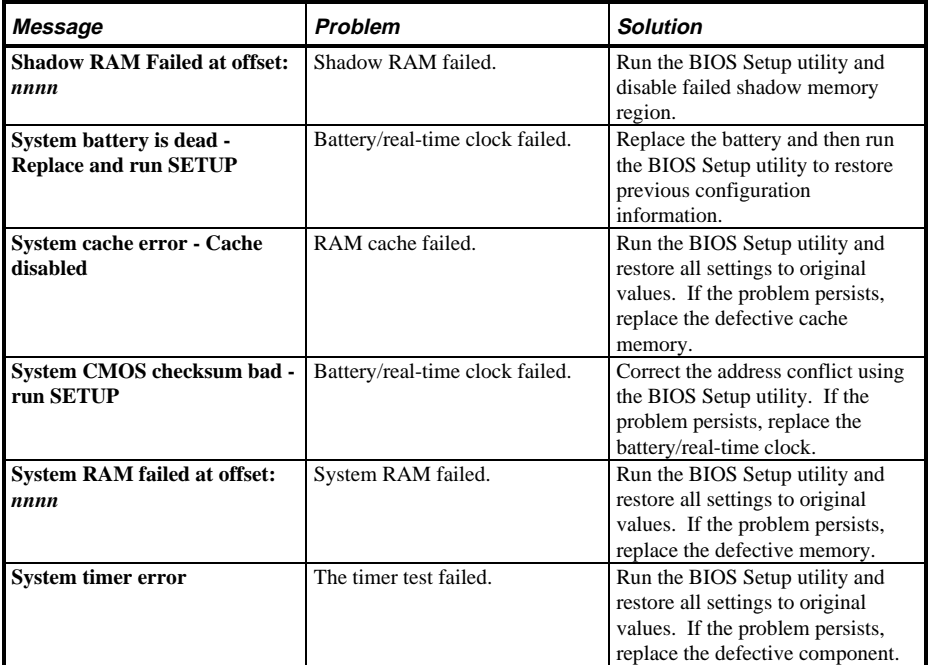

#### **POST and Boot Informational Messages**

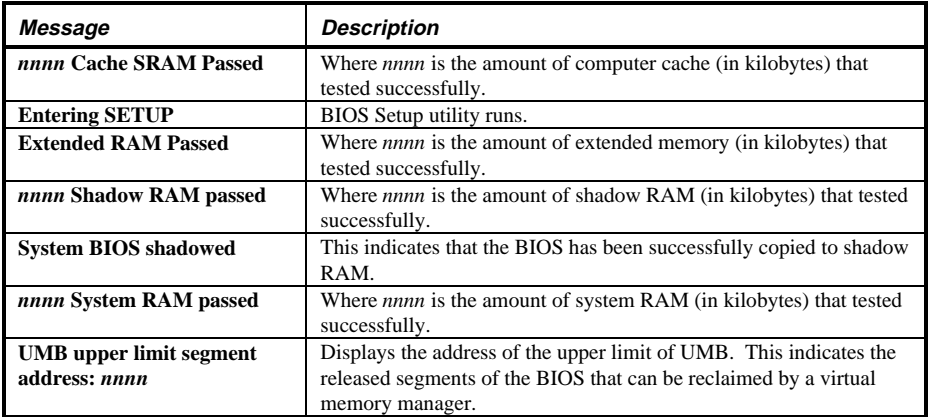

 $\begin{array}{ll} \textbf{Double} \ \textbf{shoothing} & \textbf{D} \ \textbf{is} \ \textbf{in} \ \textbf{EXBERS} \ \textbf{XL} \ \& \ \textbf{XL}^\text{D} \ \textbf{PC} \end{array}$ 

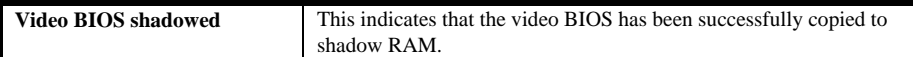

**C E L E B R**

**S**

# Computer Troubleshooting

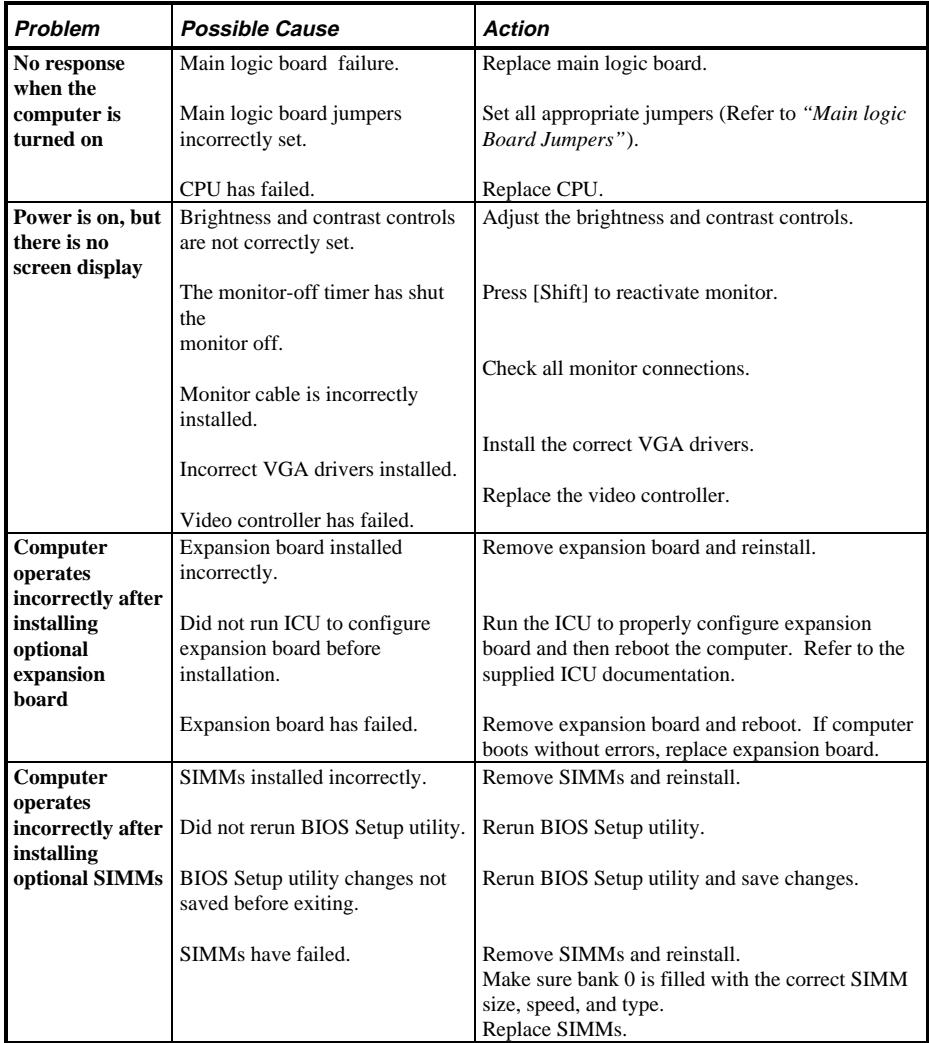

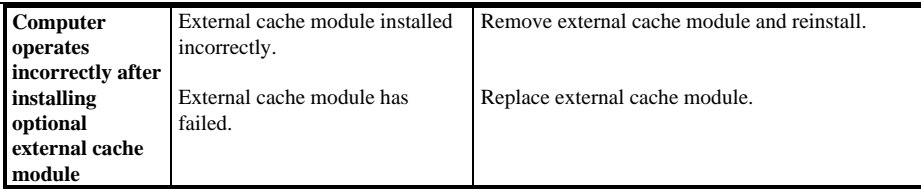

**C E L E B R**

**S**

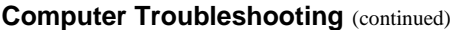

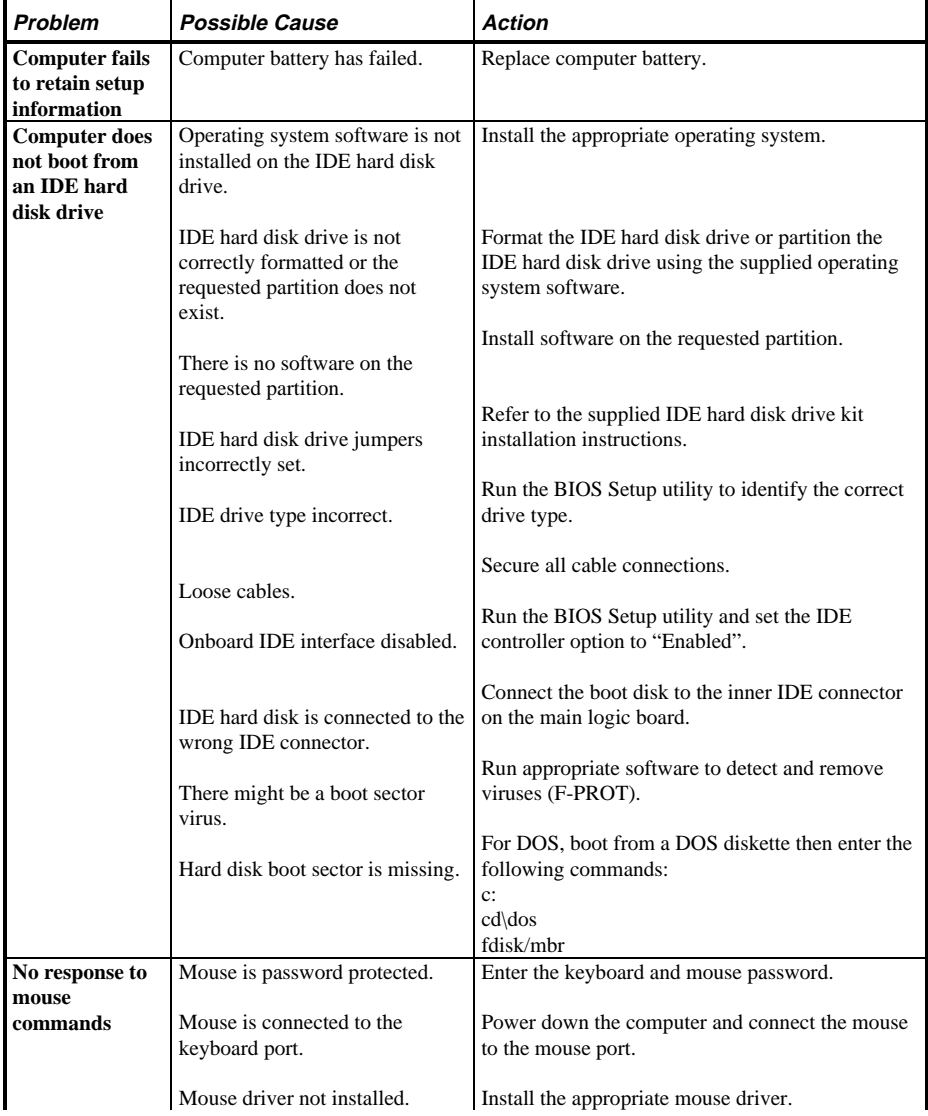

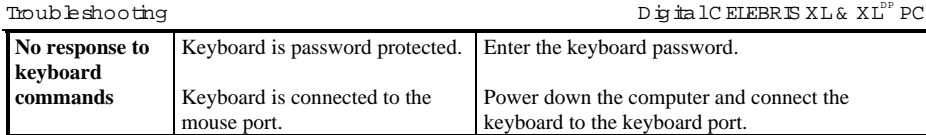

**C E L E B R**

**S**

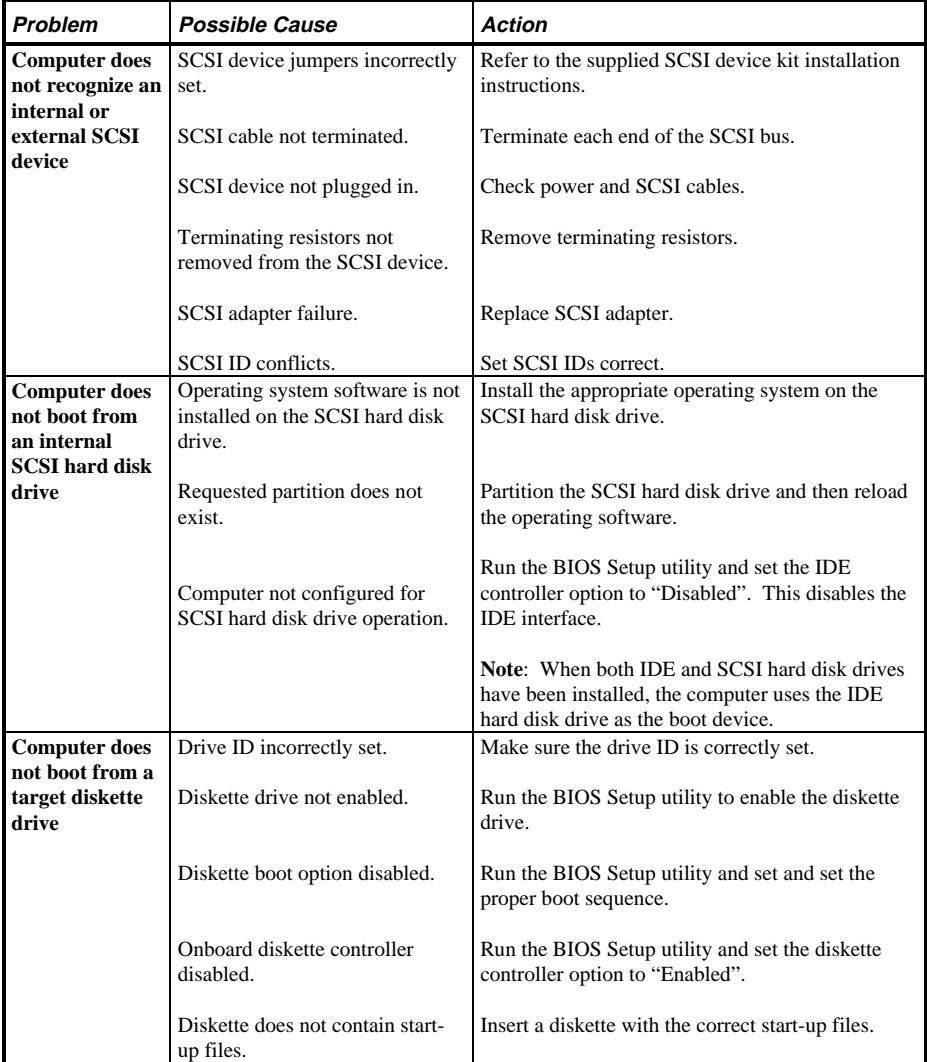

### **Computer Troubleshooting (continued)**

## Disk Drive Troubleshooting

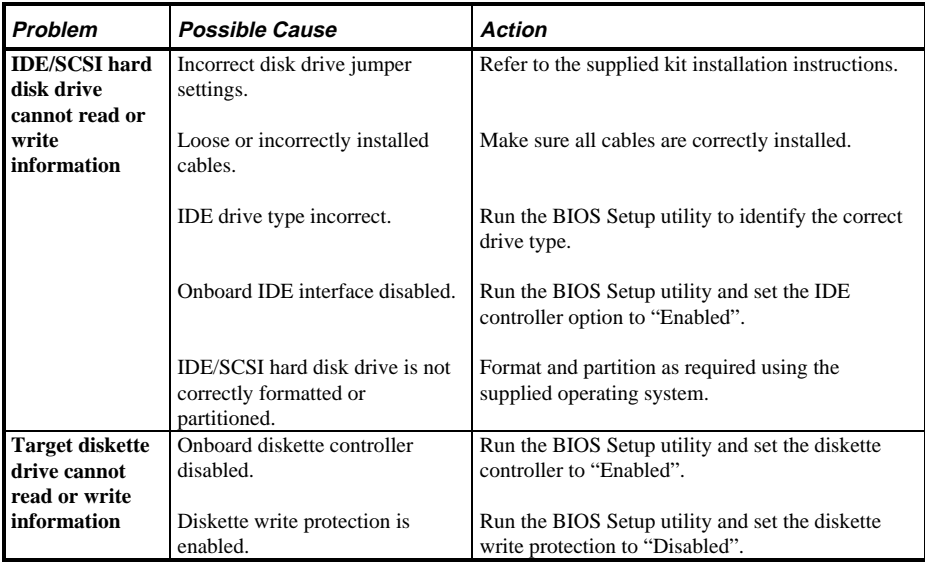

# Monitor Troubleshooting

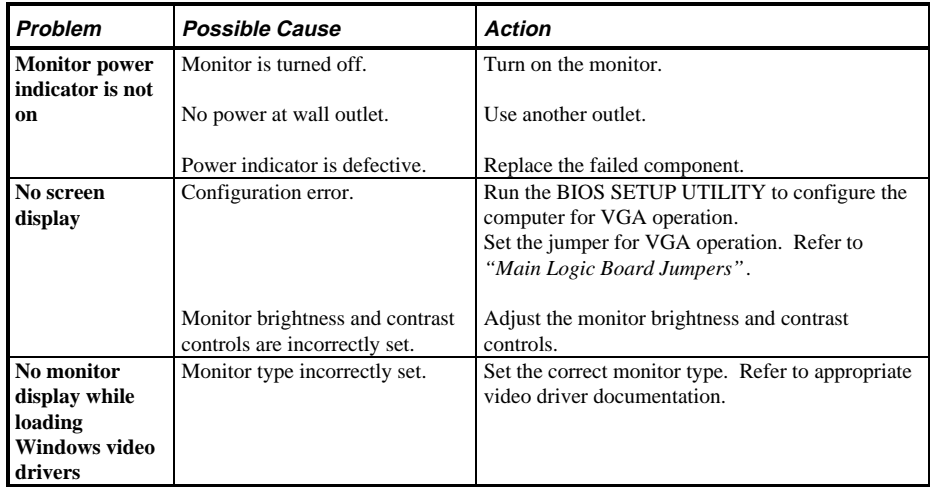

**C E L E B R**

**S**

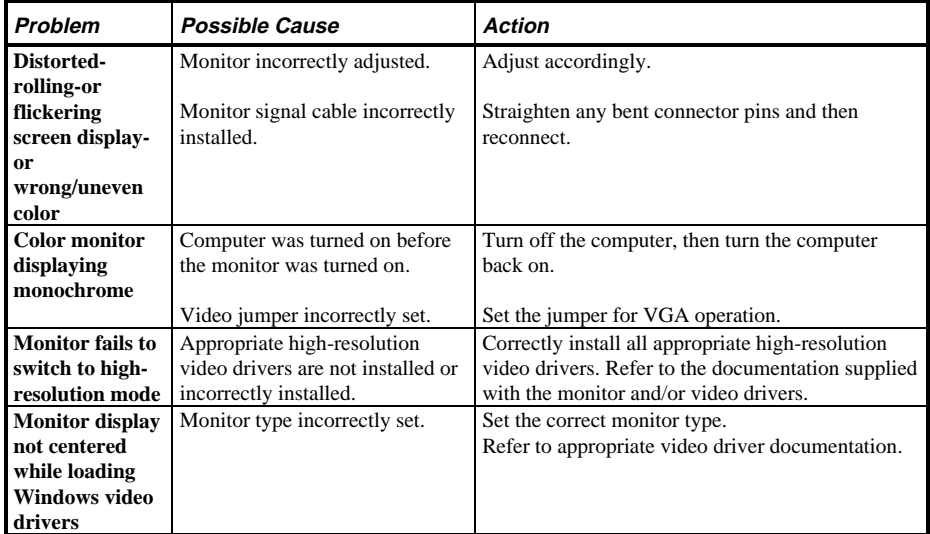

#### **Monitor Troubleshooting (continued)**

### **CD-ROM Troubleshooting**

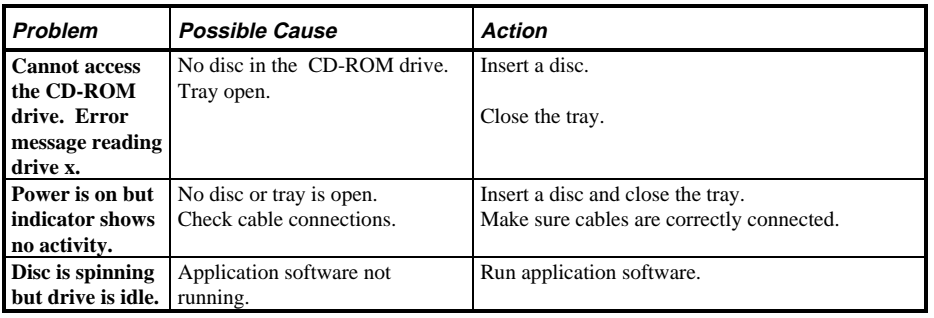

## QAPlus/FE Error Messages

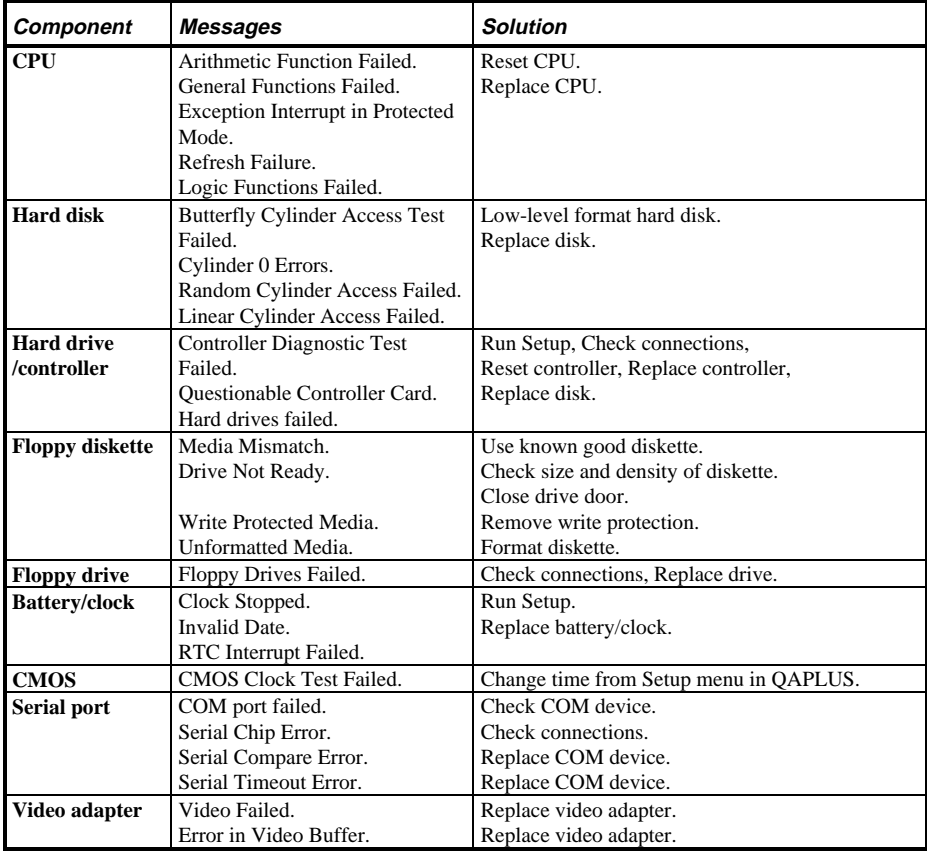

**C E L E B R**

**S**

# Chapter 5 Device Mapping

This section provides a series of tables listing mapping and address information related to computer memory and various main logic board devices (keyboard controller, interrupt controller, DMA controller, etc.).

The memory and address locations are allocated at the factory to operate within a standard PC environment. However, due to the number of optional devices and/or expansion boards that are available, sometimes memory and address locations need to be changed. For example, some network expansion boards require a specific memory location. If that location is already allocated, a memory conflict results and the expansion board will not operate as expected. Note that some memory, I/O and interrupt locations can be changed using the BIOS Setup utility.

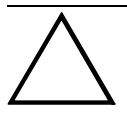

#### **CAUTION**

**Before changing any memory or address location, refer to the documentation supplied with the optional device, expansion board, or software application and make sure adequate information is available.**

#### **CPU Memory Address Map (Full Range)**

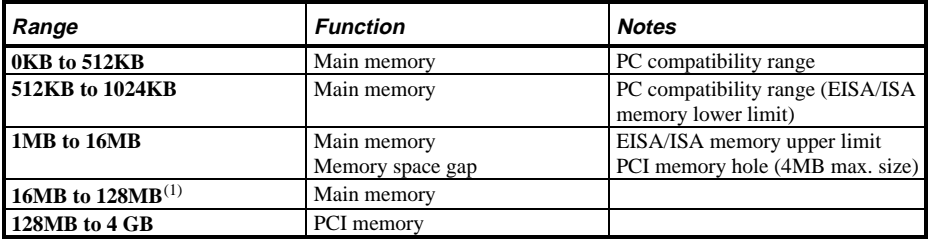

(1) For P54C CPUs, it can expand up to 384MB.

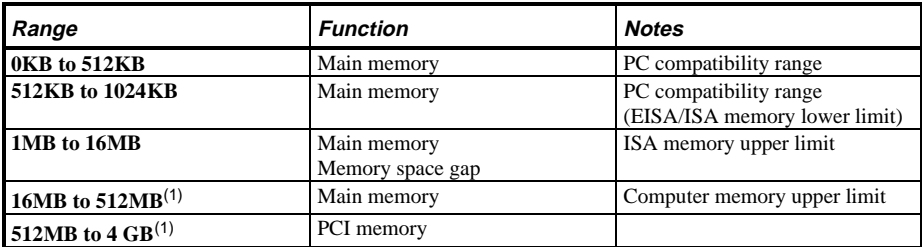

#### **Memory Address Map (Full Range, 6150 and higher CPUs)**

(1) When using interleaved mode, 512MB is the maximum for the Celebris XL Server with Pentium® Pro processor; when using noninterleaved mode, 256MB is the maximum.

#### **CPU Memory Address Map (PC Compatibility Range)**

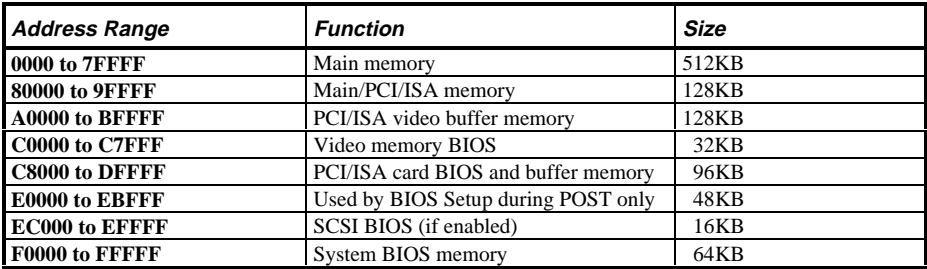

### **CPU I/O Address Map**

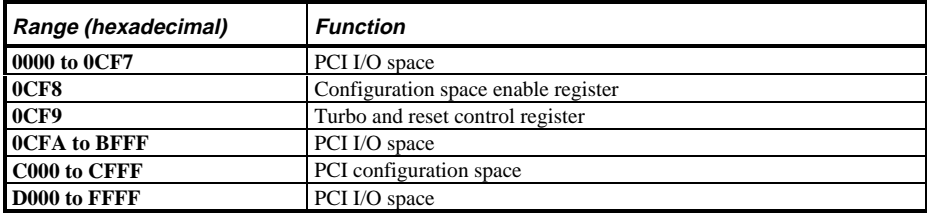

**C E L E B R**

**S**

#### **I/O Address Map**

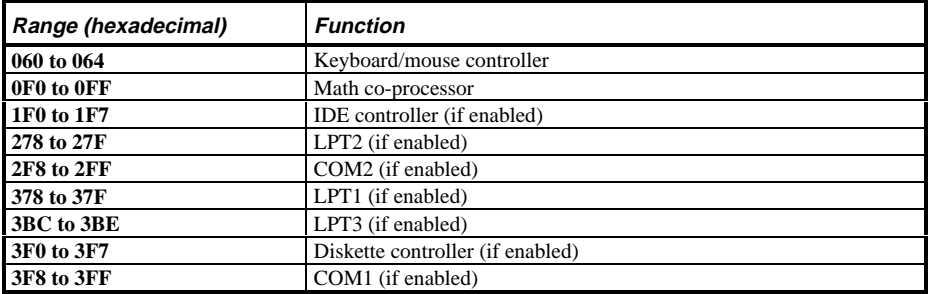

#### **Computer Interrupt Levels**

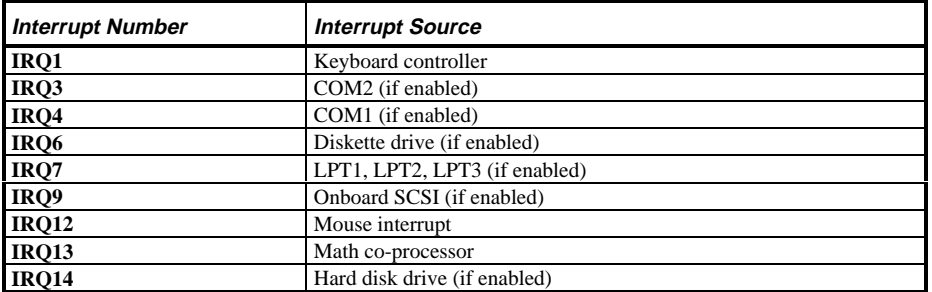

#### **DMA Channel Assignment**

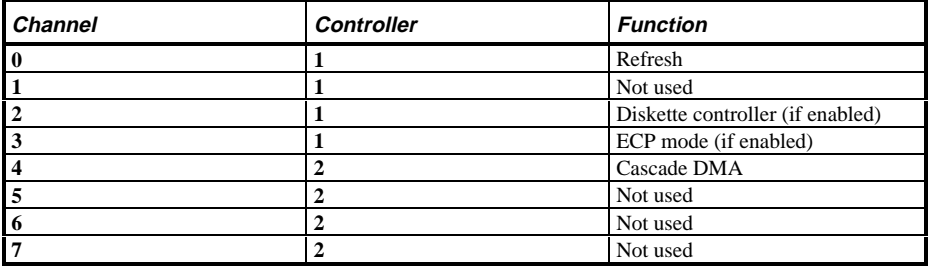

### **PCI Configure Space Address Map**

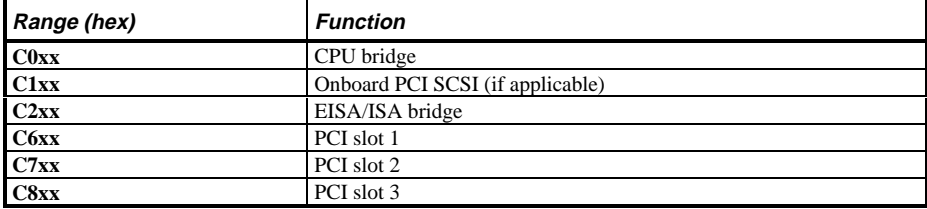

**C E L E B R**

**S**

# Chapter 6 **Pass / Fail Criteria**

As Final Acceptance Test the following tests should be run to meet the Pass/Fail criteria:

#### **1) Successful completion of the POST tests.**

- **2) Successful completion of the following QAPLUS/fe module tests (one pass):**
- ♦ System Board (all tests)
- Memory (all tests)
- Video (all tests)
- ♦ Hard Disk (all tests, **except: Sequential write/read (destructive test !!) and**
	- ♦ **Sequential write/random read (destructive test !!)**)
- ♦ Floppy Disk (all tests)
- Keyboard (all tests)
- COM Ports (all tests)
- LPT Ports (all tests)
- Pointer Device (all tests)
- SCSI tests (all tests)
- **3) Successful bootstrap of the on the computer installed Operating System.**

Operating Systems Supported:

- ◊ MS-DOS version 6.22
- ◊ Windows for Workgroups v3.11
- ◊ Windows 95
- ◊ Windows NT Workstation 3.51
- ◊ Windows NT Server 3.51
- $\lozenge$  OS/2
- ◊ SCO UNIX System V Release 3.2.4.2

Remove any software that was put on the hard drive to enable repair of the system before shipping. When completed carefully clean the outside of the unit with cleaning solution.

# Appendix A Service Notes

This appendix contains the current Service Notes for the CELEBRIS XL product line.

# Appendix B Useful Information

### Related Documentation

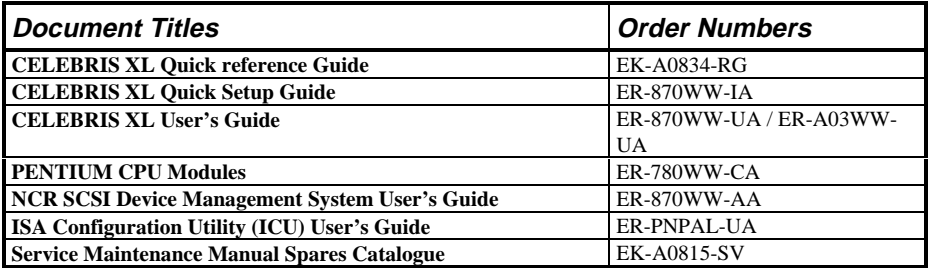

## On-Line Bulletin Boards

The most current product information and technical support is also available on line. The most current device drivers, Setup diskettes and technical tips can be found on all of these bulletin boards.

♦ *DECpc Bulletin Board Server*

DECpc BBS provides an easy-to-use, menu-driven bulletin board providing on-line access to the latest PC product information, device drivers, shareware and freeware. For access to the DECpc BBS, dial: **xx33 9260312**

♦ *CompuServe* Digital hosts a number of conferences on Compuserve featuring a wide range of topics.

Enter **GO DEC** to reach Digital's main menu page.

For information on PC integration, enter: **GO DEC PC**

# Document Feedback

If you have comments on the contents or layout of this document we highly appreciate your feedback. We will do our best to make this document a valuable support to your service efforts for Digital. Please fill -out the reader feedback form and send or fax it to:

#### **Digital Equipment Parts Center b.v. Att: MCS Logistics Engineering Call Desk P.O. Box 6774 6503 GG Nijmegen Holland**

If you have questions about this document please do not hesitate to get in contact with our Call Desk. The number is:

**Phone: xx31-24-3529666**

**Fax: xx31-24-3563106**
## **READERS COMMENTS**

## **Digital CELEBRIS XL Service Maintenance Manual EK-A0823-SV Rev B01**

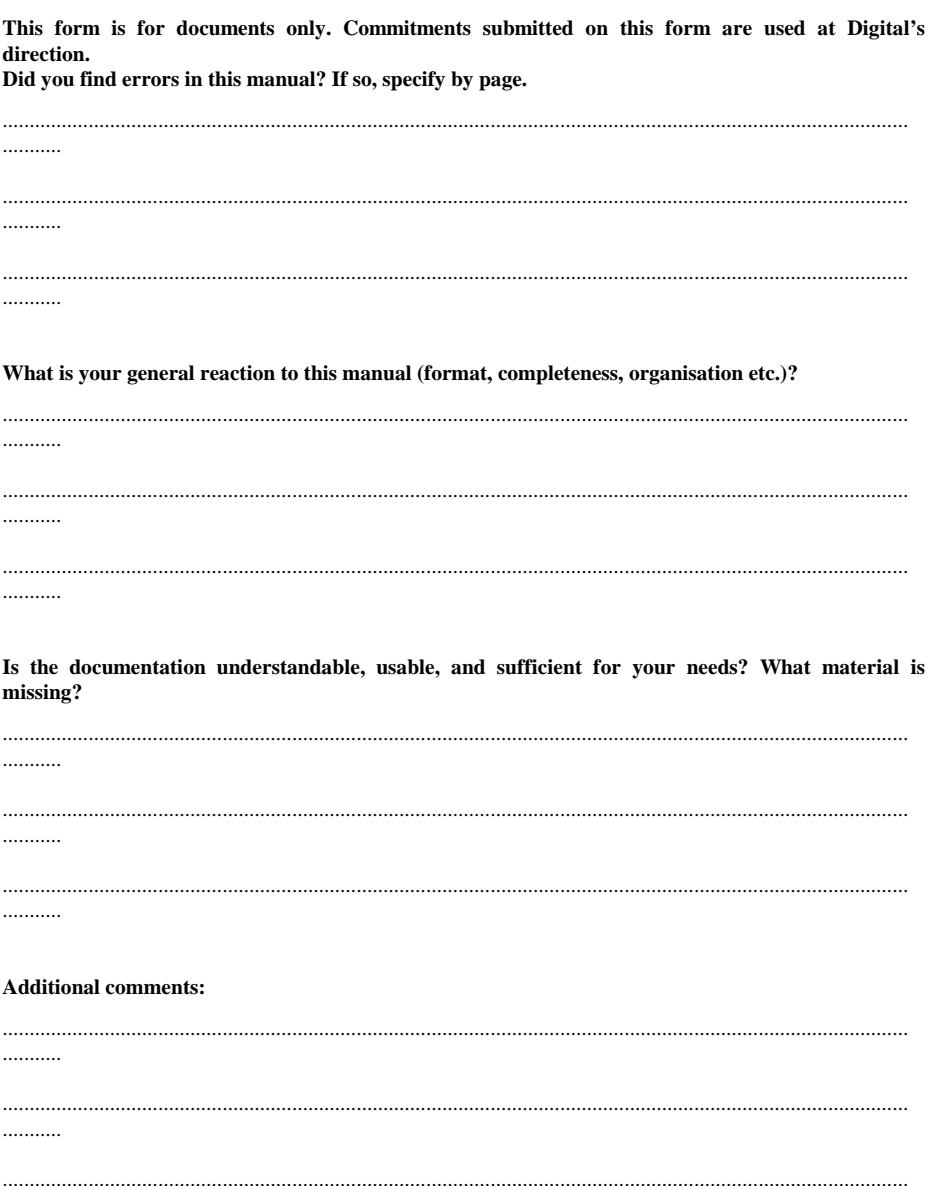

...........

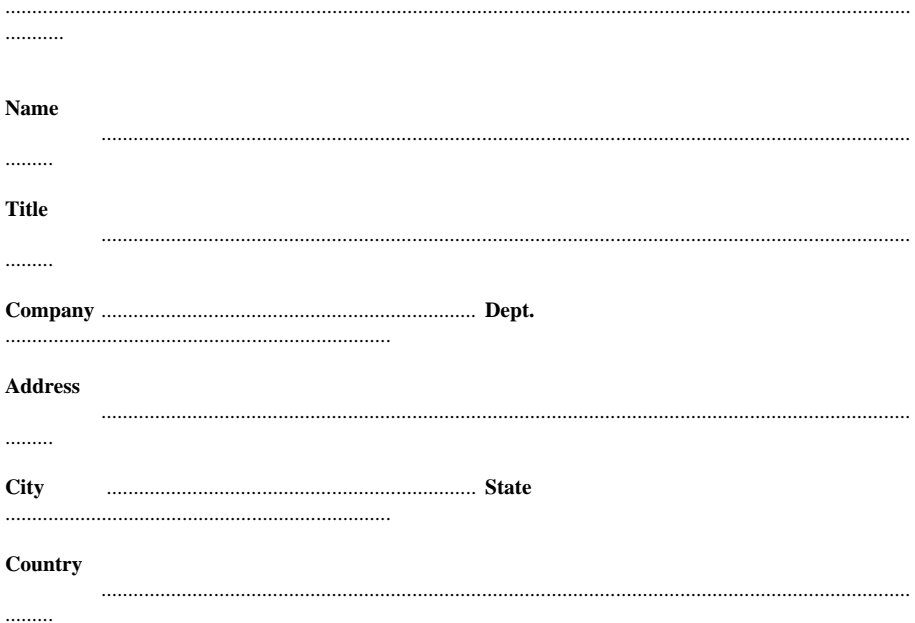